# Lyve Rack R1 User Guide

P/N: 1104757-01 Revision: B June 2021

### **Notices**

© 2021 Seagate Cloud Systems, Inc. All rights reserved. Seagate, Seagate Technology and the Spiral logo are registered trademarks of Seagate Technology LLC in the United States and/or other countries. All other trademarks or registered trademarks are the property of their respective owners. When referring to drive capacity, one gigabyte, or GB, equals one billion bytes and one terabyte, or TB, equals one trillion bytes. Your computer's operating system may use a different standard of measurement and report a lower capacity. In addition, some of the listed capacity is used for formatting and other functions, and thus will not be available for data storage. Actual data rates may vary depending on operating environment and other factors. The export or re-export of Seagate hardware or software is regulated by the U.S. Department of Commerce, Bureau of Industry and Security (for more information, visit [www.bis.doc.gov\)](http://www.bis.doc.gov/), and may be controlled for export, import and use in other countries. All coded instruction and program statements contained herein is, and remains copyrighted works and confidential proprietary information of Seagate Technology LLC or its affiliates. Any use, derivation, dissemination, reproduction, or any attempt to modify, reproduce, distribute, disclose copyrighted material of Seagate Technology LLC, for any reason, in any manner, medium, or form, in whole or in part, if not expressly authorized, is strictly prohibited. Seagate reserves the right to change, without notice, product offerings or specifications.

# Table of Contents

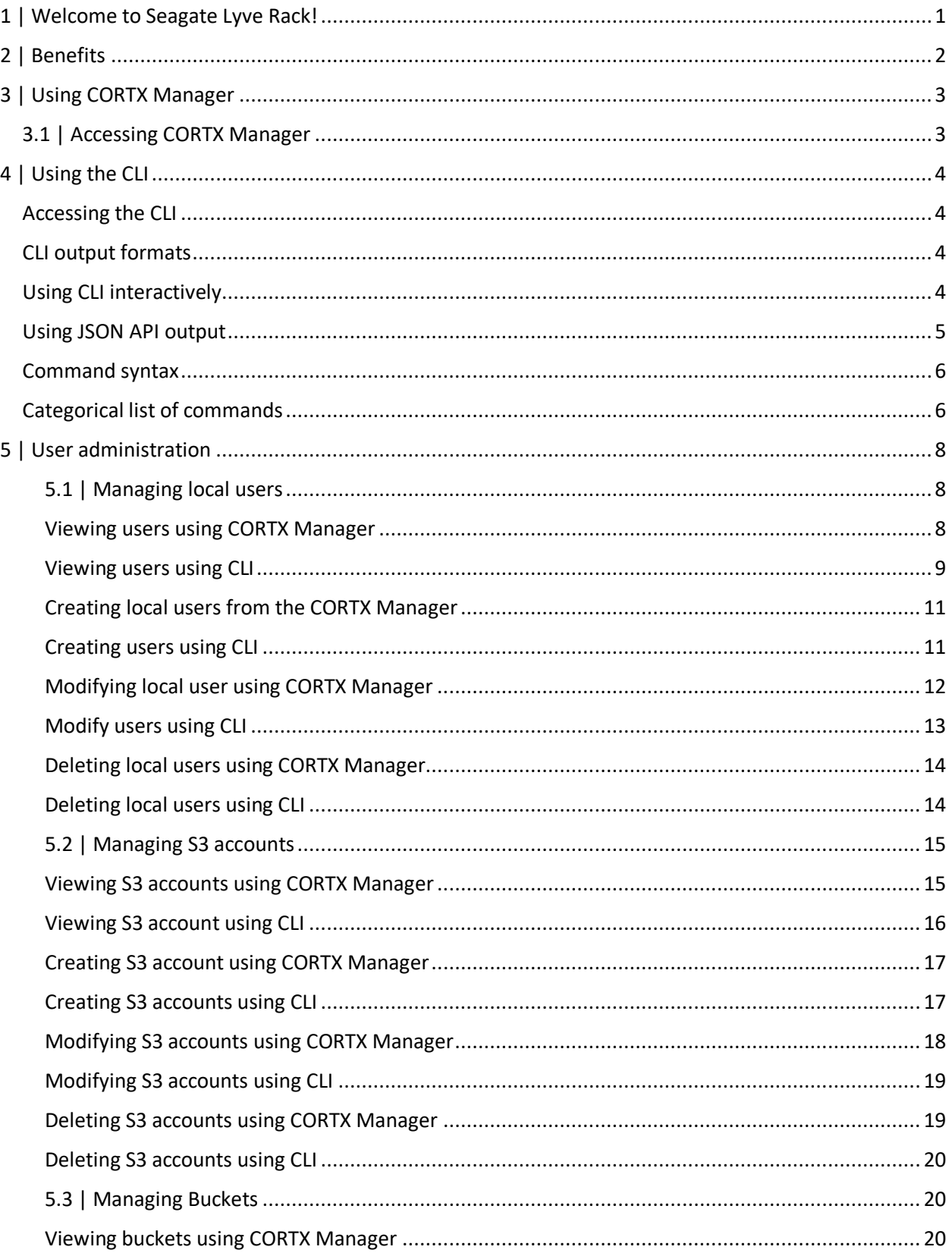

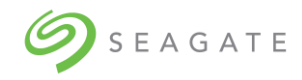

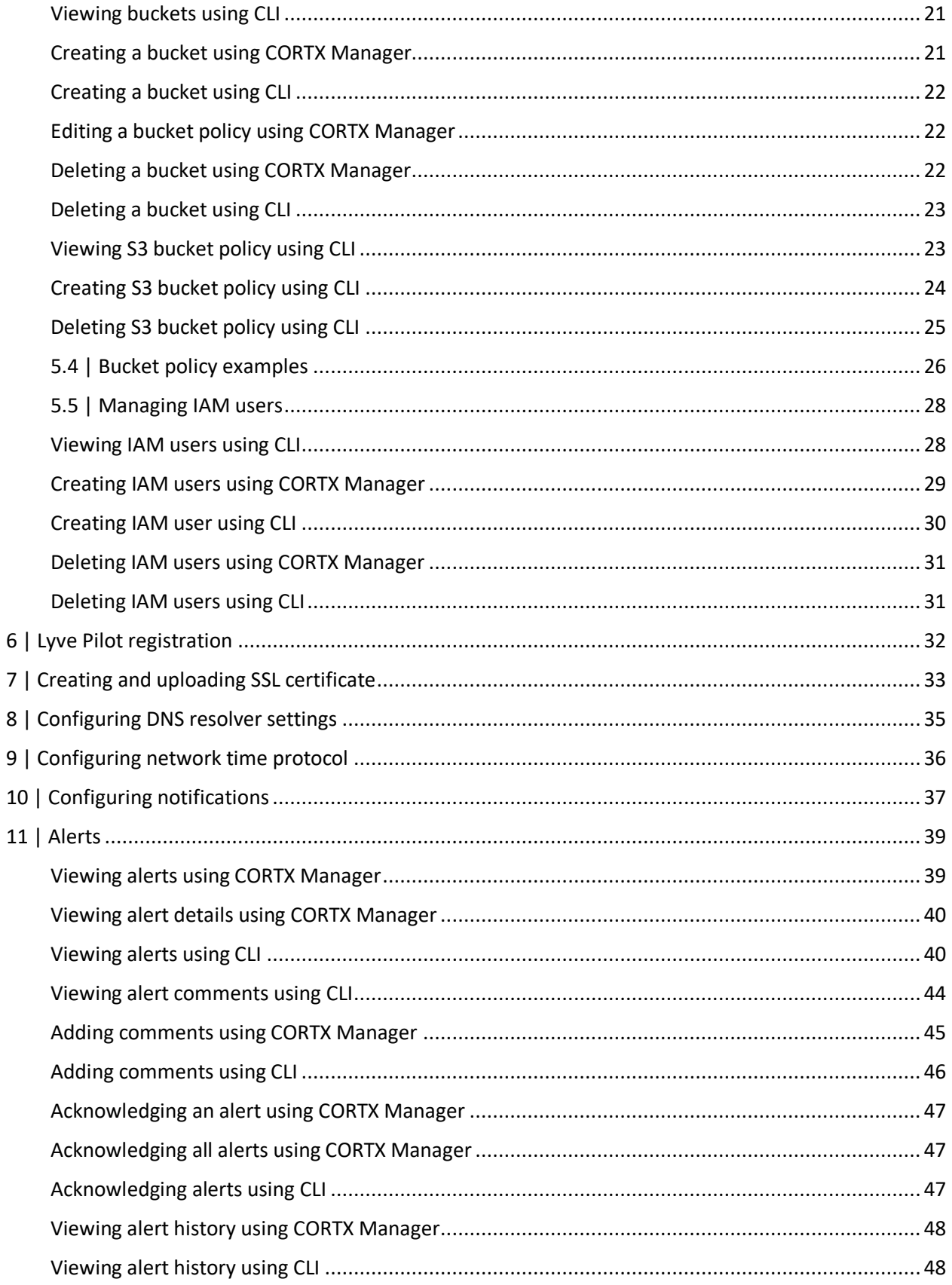

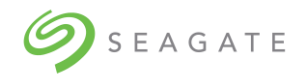

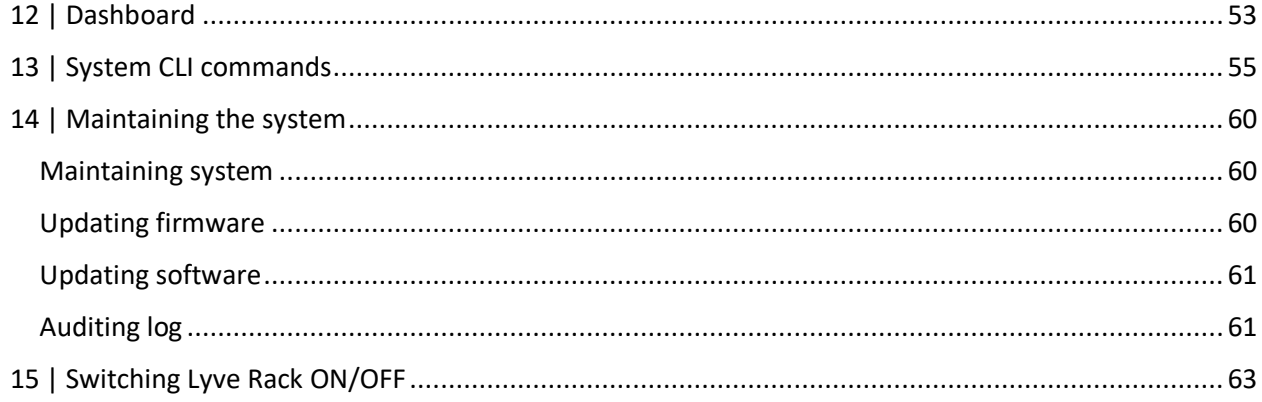

# Revision History

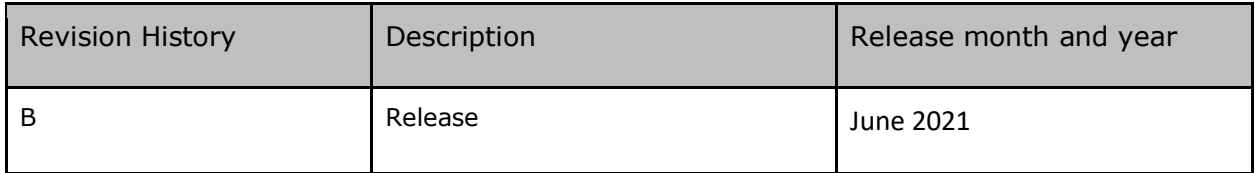

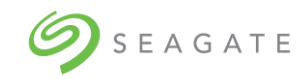

# <span id="page-6-0"></span>1 | Welcome to Seagate Lyve Rack!

Lyve Rack is a highly reliable mass capacity object storage solution powered by 100% open source CORTX software. Lyve Rack supports rich set of S3-compatible Storage features (such as multiple S3 Accounts, IAM users, and S3 buckets with access policies).

The data is stored using a high-performance and scalable object store. Data at-rest is protected by ADAPT – a proprietary Seagate Technology IP which dramatically reduces the time needed to re-build a failed disk and improves data durability. The storage is accessed via multipath SAS connections from a two-server cluster that receives S3 data from the users. Data in-flight is thus protected by highavailability and fast-failover provided by the dual-node cluster.

A Lyve Rack system separates management and data path. Separate IPs must be specified for management access (further named "Management IP") and S3 data access (further named "Data IP"). In case of a component failure, active IP will transparently failover to the remaining node.

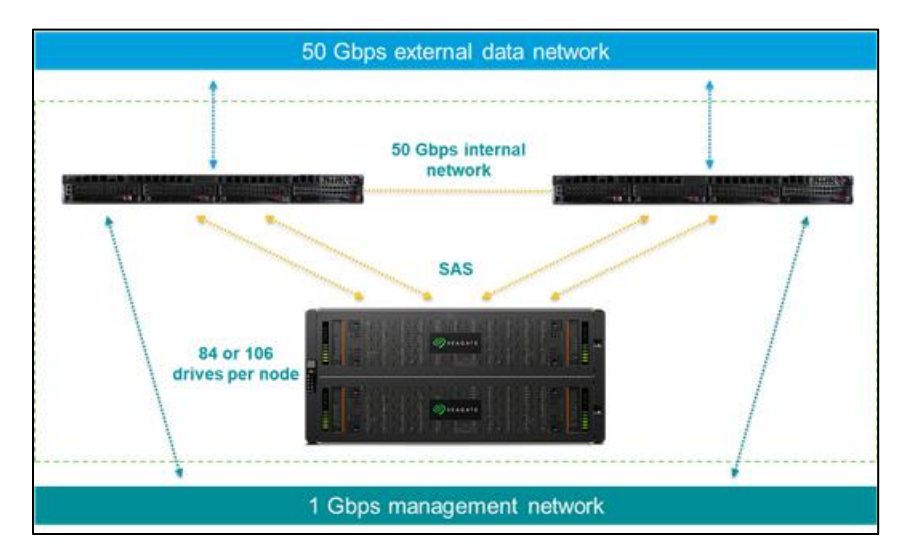

<span id="page-7-0"></span>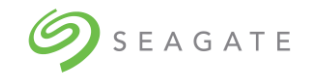

# $\begin{array}{c} \circled{s}_{\text{seagate}}\\ 2 \mid \text{Benefits} \end{array}$

- Lyve Rack is easy to set up, maintain, and deploy.
- Industry-standard S3 object protocol with support for high capacity, dense storage.
- Built-in data protection with ADAPT Technology. Protect the most valuable business assets with Seagate Secure™ cybersecurity features and intelligent firmware. Rebuild drives faster than ever and reduce downtime with Seagate ADAPT data protection technology.
- Cost effective.

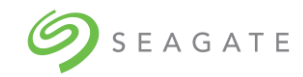

# <span id="page-8-0"></span>3 | Using CORTX Manager

The CORTX Manager is a graphical user interface to manage the Lyve Rack.

To start using the system, you need to complete the onboarding process to set up the system. For more information, refer Chapter 10| Onboarding Lyve Rack of the Lyve Rack R1 Installation Guide. After completing the onboarding process, you can access the CORTX Manager which is set up on your network.

# <span id="page-8-1"></span>3.1 | Accessing CORTX Manager

To access the CORTX Manager web interface using a web browser:

• In a web browser, enter https://<MANAGEMENT\_VIP>:28100/#/login

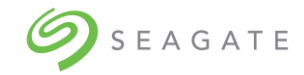

# <span id="page-9-0"></span>4 | Using the CLI

This chapter introduces the command-line interface (CLI) of Lyve Rack.

# <span id="page-9-1"></span>Accessing the CLI

The CLI software embedded in the controller modules enables you to manage S3 operations like CRUD operations on bucket, s3accounts, and iam users.

To access the CORTX Manager CLI, you must first create your account by following onboarding steps. For more information, refer the Lyve Rack R1 Installation guide.

In the preboarding process, you can create the admin account. After creating an account, you can access the CLI by using SSH on a management host that is remotely connected through a SAS cable to a controller module's network port.

# **Note**

When you first log in to the CLI, you will be prompted to create a user and password, which you can use to create additional users and to configure and provision the system.

# <span id="page-9-2"></span>CLI output formats

The CLI has two output formats:

- Console format, which is the human-to-computer interface (HCI). Console format enables users to interact with the CLI and obtain easily readable information. This format automatically sizes fields according to content and adjusts the content to window's size. These capabilities would present problems for a CCI in the form of scripts or another client software. In console format, some commands display confirmation prompts.
- API format, which is the computer-to-computer interface (CCI). API format enables any external application to interact with the storage system. Only JSON format is supported.

Scripting is not recommended using console format because labels, field sizes, and order of fields may change in future software releases.

# <span id="page-9-3"></span>Using CLI interactively

By default, the CLI is an interactive application. When you are logged into the CLI, the CLI waits for a command to be entered and then responds to it.

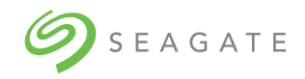

# **IMPORTANT**

In the interactive mode, confirmation is required for commands that may cause data unavailability or data loss.

The following example shows interactively starting an SSH session, logging into the CLI, executing a command to show the alerts occurred in past 100 days, and exiting the CLI:

```
login as: <admin>
<admin>@<IP-address>'s password:
[admin@sm18-r18 ~]# cortxcli
Username:
Password:
**********************************
CORTX Interactive Shell
Type -h or --help for help.
***********************************
cortxcli$ alerts show -d100d
---------------------+----------+--------------------+--------------+--------
--+------------------+---------------+
| Alert Id | Health | Description | Severity| State|
Acknowledged | Resolved |
| 156b72a8a958 | None | Please contact Seagate Support. |critical| fault| 
False | False|
| 1598748bda06 | | | | warning | threshold breached:high | False
| False |
cortxcli$
```
# <span id="page-10-0"></span>Using JSON API output

The simplest mechanism to handle JSON output is by using either a JavaScript or a Python parser to interpret the data.

JSON objects can also be embedded inside of other objects and are always presented as an array as well. The JSON output always uses a hierarchical presentation of objects to identify relationships between objects.

Each object also has an object-name property that may be used in some cases to identify the object uniquely.

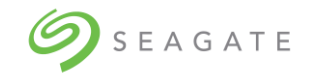

# <span id="page-11-0"></span>Command syntax

General rules for specifying commands

- Parameters enclosed in square brackets ([ ]) are optional. Do not type the bracket characters.
- Parameter values separated by '|' characters are options. Enter only one of the values. Unless specified otherwise, enumerated values are not case sensitive.
- Parameter values in angular brackets  $(<)$  are variables. Substitute text that is appropriate for the task you want to perform. Unless specified otherwise, variable values such as names of users and volumes are case sensitive and have a maximum length in bytes. When encoded in UTF-8, a single character can occupy multiple bytes. Typically:
	- o 1 byte per character for English, Dutch, French, German, Italian, and Spanish
	- o 3 bytes per character for Chinese, Japanese, and Korean

User password rules

- The value is case sensitive.
- The value can have 8–32 characters.
- The value can include printable UTF-8 characters except a space or: " ',  $\lt$  >  $\setminus$
- A value that includes only printable ASCII characters must include at least one uppercase character, one lowercase character, one numeric character, and one non-alphanumeric character. This rule does not apply if the password contains UTF-8 characters that are outside the range of printable ASCII characters.

# <span id="page-11-1"></span>Categorical list of commands

The following table helps you find a command within a category of functionally related commands. A command might appear in more than one category.

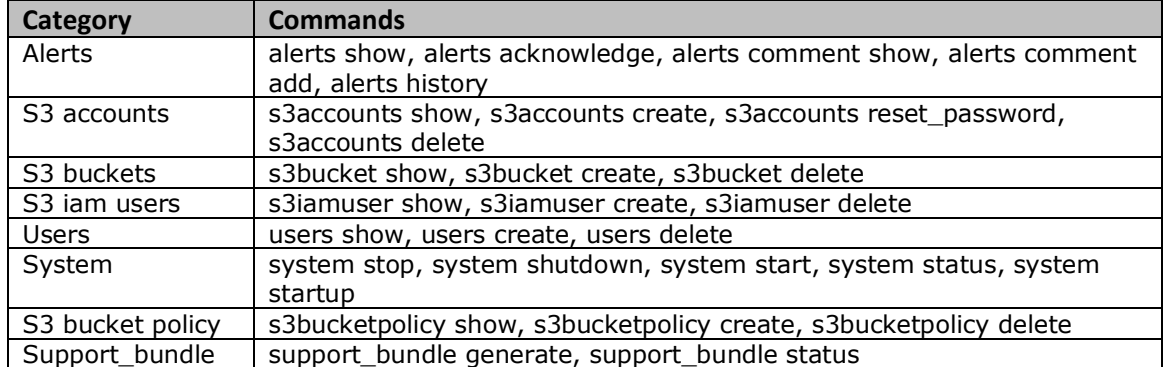

### *Table 1: Commands by category*

Each command topic includes one or more of the following sections:

- **Description** The command's purpose and notes about its usage
- **Minimum role** The minimum user role required to use the command
- **Syntax** The command's syntax
- **Parameters** Descriptions of the command's parameters

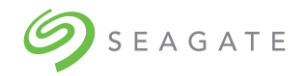

- **Output** Descriptions of fields shown in console format
- **Examples** One or more examples of the command's usage in console format
- **Basetypes** References to descriptions of basetype properties shown in API format

# **Help section of a command**

Every command has a common parameter to display the help section of the command. Help section gives information about command syntax and its associated parameters.

Use following syntax to display help section of the command –

<command name> -h

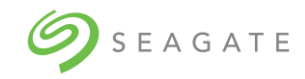

# <span id="page-13-0"></span>5 | User administration

You can manage the following types of users through CORTX Manager:

- Admin user: You can create the admin user only once during setting up the system. The admin user has all the permissions in the system. For more information, refer the Lyve Rack Installation Guide.
- Local user: The local user has two roles Manage and Monitor.
- S3 user: The S3 user is used to access the Lyve Pilot.
- IAM user: The IAM user is used to access the Lyve Pilot.

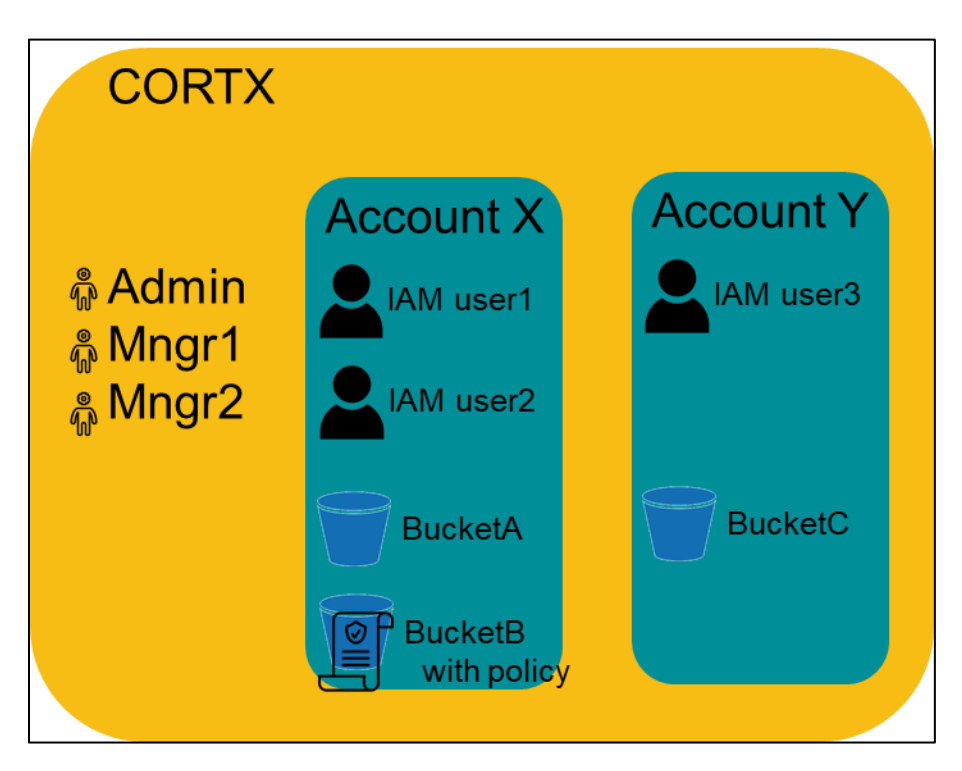

# <span id="page-13-1"></span>5.1 | Managing local users Viewing users using CORTX Manager

<span id="page-13-2"></span>

To view users using CORTX Manager:

• Click **Manage** to view all the existing users.

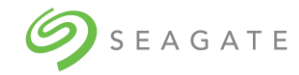

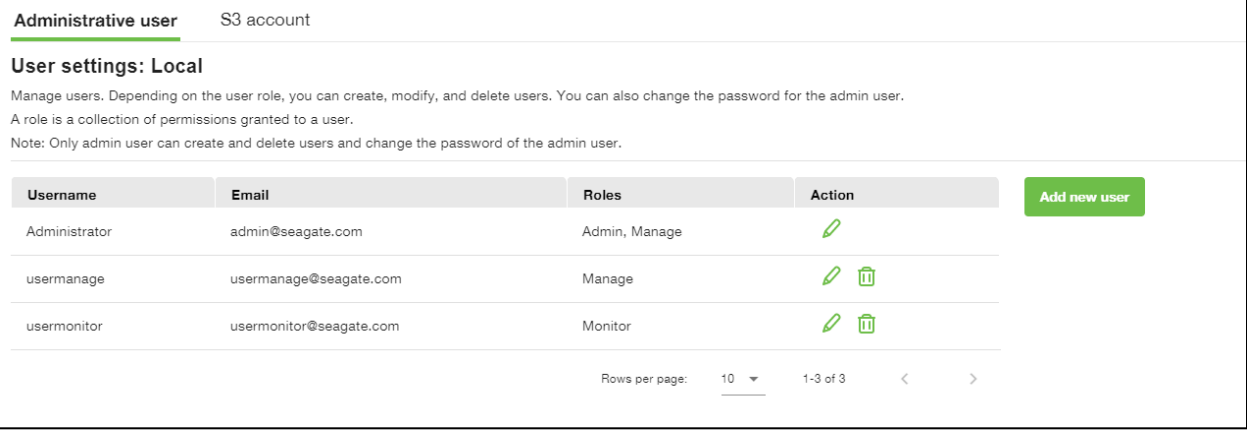

# <span id="page-14-0"></span>Viewing users using CLI

# **Description**

Shows list of all CORTX Manager users. Both; administrator and users can run this command.

Minimum role: monitor

# **Syntax**

```
users show
[-d desc|asc]
[-f table|xml|json]
[-l <LIMIT>]
[-o <offset>]
[-s user id|user type|created time|updated time]
```
# **Parameters**

[-d desc|asc]

Optional. Indicates "sort direction" parameter. Specifies either descending or ascending order of the users list.

Only following values are applicable to this parameter:

- desc: displays users in descending order.
- asc: displays users in ascending order. By default, the system displays users in this format.

```
[-f table|xml|json]
```
Optional. Specifies the output format type. Default value is table.

[-o <offset>]

Optional. Offset is used for defining the index from which you want to see the users.

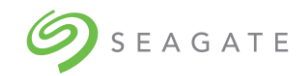

# [-l <LIMIT>]

Optional. Specifies number of users you would like to see.

[-s user id|user type|created time|updated time]

Optional. Indicates "Sort by" parameter. Specifies option by which you can sort the users list.

Only following values are applicable to this parameter:

• user\_id: displays the users sorted according to their user IDs.

### **Note**

Username and user\_id is same. In the output, the username is displayed instead of user\_id.

- user\_type: displays the users sorted according to the user type.
- created\_time: displays the users sorted according to the time of the account creation.
- updated\_time: displays the users sorted according to the time of the account updated.

# **Output**

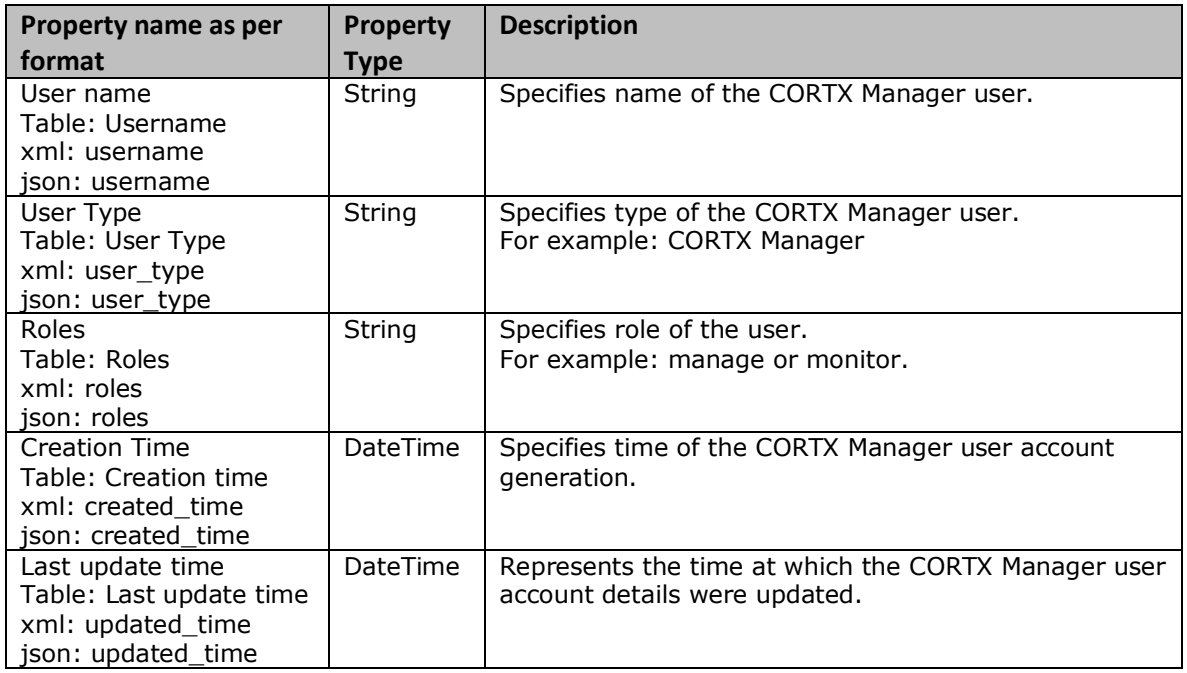

# **Examples**

To display existing users, run the following command.

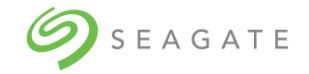

users show

To display the users in descending order using "user\_id" as the sorting method, run the following command.

users show -s user id -d desc

To display the last 10 users from the chosen 20 users, run the following command.

```
users show -1 20 -s created time -d asc -o 10
```
# <span id="page-16-0"></span>Creating local users from the CORTX Manager

You can assign the following roles for local users:

Manage: The users with Manage role can access all pages but cannot:

- Modify or delete users
- Modify or delete S3 accounts
- Access the Settings page
- Access the Lyve Pilot page
- Access System maintenance, Firmware update, and System update pages.

Monitor: The users with Monitor role can only access dashboard, Health, Audit log, About, and can only view users and S3 accounts. Users with Monitor can only modify the user with which they are logged in.

To create a local user:

1. Click **Manage**  $\rightarrow$  **Add new user.** 

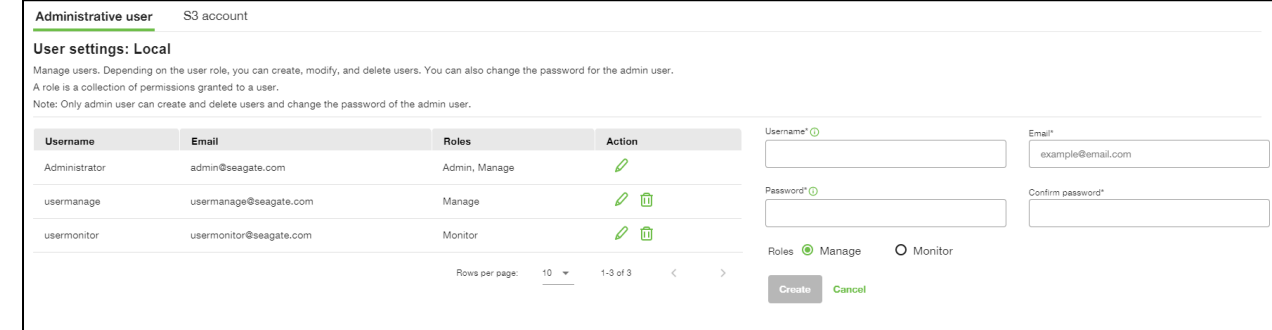

- 2. Enter unique username in the **Username** field.
- 3. Enter **Password** and **Confirm Password**.

The password must contain at least 8 characters and must be a combination of one upper case, one lower case, one special character, and a numeric character.

- 4. Select a role for the user. You may select either Manage or Monitor.
- 5. Click **Create** to create the local user.

<span id="page-16-1"></span>Creating users using CLI

**users create**

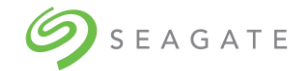

# **Description**

Creates a CORTX Manager user. Both; administrator and users can run this command.

Minimum role: manage

# **Syntax**

users create <username> <email> monitor|manage

### **Parameters**

<username>

Required. Specifies name of the user. The length of the username must be between 4 through 64 characters and can contain alphanumeric, "-", and "\_".

### $<$ email>

Required. Specifies an email address to the new user.

### monitor|manage

Required. Specifies the role of the new user. One of the following roles can be assigned to the user.

- Monitor: users have viewing permission only.
- Manage: users have editing permission.

### **Output**

Confirmation message is displayed.

### **Examples**

To create a new user with name "mndr" having "mndr@acme.com" as the email address, and having editing access, run the following command.

users create mndr mndr@acem.com manage

Type "y" and then press ENTER to confirm account creation.

# <span id="page-17-0"></span>Modifying local user using CORTX Manager

To modify local user using CORTX Manager

- 1. Click **Manage**. Under the **Administrative user** tab, click **the modify the user.**
- 2. Make the required changes to the user.
- 3. Click **Save** to save the changes made to the user

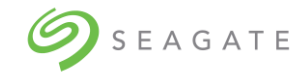

# <span id="page-18-0"></span>Modify users using CLI

users reset\_password

# **Description**

Used to change password of a CORTX manager user's account.

Minimum role manage

### **Syntax**

users reset password <username>

### **Parameters**

<username>

Required. Specifies username of the CORTX manager user.

# **Output**

Password updated.

# **Examples**

To change the password of an existing CORTX manager user, run the following command.

users reset password mndr

# **users update**

### **Description**

Used to update CORTX manager user's information.

Minimum role: manage

### **Syntax**

```
users update
user id [-e] [-r]
```
### **Parameters**

user\_id

Required. Specifies username of the CORTX manager user.

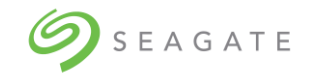

 $-e$ 

Optional. -e indicates email of the user. You can use this to change email address of the user.

 $-r$ 

Optional.  $-r$  indicates role of the user. You can use this to change role of the user. Role can be either "manage" or "monitor".

# **Output**

User information updated.

# **Examples**

To change the existing role of a CORTX manager user jadmith from monitor to manage, run the following command.

users update jadmith -r manage

# <span id="page-19-0"></span>Deleting local users using CORTX Manager

- 1. Click **Manage,** and then select the user you want to delete.
- 2. Click  $\overline{10}$ , and then click **Yes** to delete the selected user.

# <span id="page-19-1"></span>Deleting local users using CLI

# **users delete**

# **Description**

Deletes the specified CORTX Manager user. Both; administrator and users can run this command.

Minimum role: manage

# **Syntax**

users delete <username>

# **Parameters**

<username>

Required. Specifies name of the user to be deleted from the CORTX Manager system.

# **Output**

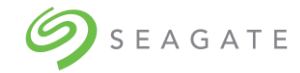

Confirmation message is displayed.

# **Examples**

To delete an existing mndr user, run the following command.

users delete mndr

# <span id="page-20-0"></span>5.2 | Managing S3 accounts

The S3 account is used to access the Lyve Pilot. Users with Admin privileges can create S3 accounts.

After creating the S3 account you can log in and perform the following:

- View the S3 accounts
- Edit the S3 account
- Delete the S3 account
- Copy S3 URL
	- o Click [icon] to copy the S3 URL.
- Generate or delete access keys for a S3 account
	- o Click on the S3 account for which you want to generate the access key
		- o Click Add/Generate to generate the access key.
		- o Click [icon] associated with the access key to delete the access key.
- Create IAM user
- Create bucket

# <span id="page-20-1"></span>Viewing S3 accounts using CORTX Manager

To view S3 accounts using CORTX Manager:

• Click **Manage,** and then click the **S3 account** tab to view the existing S3 accounts.

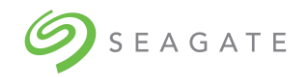

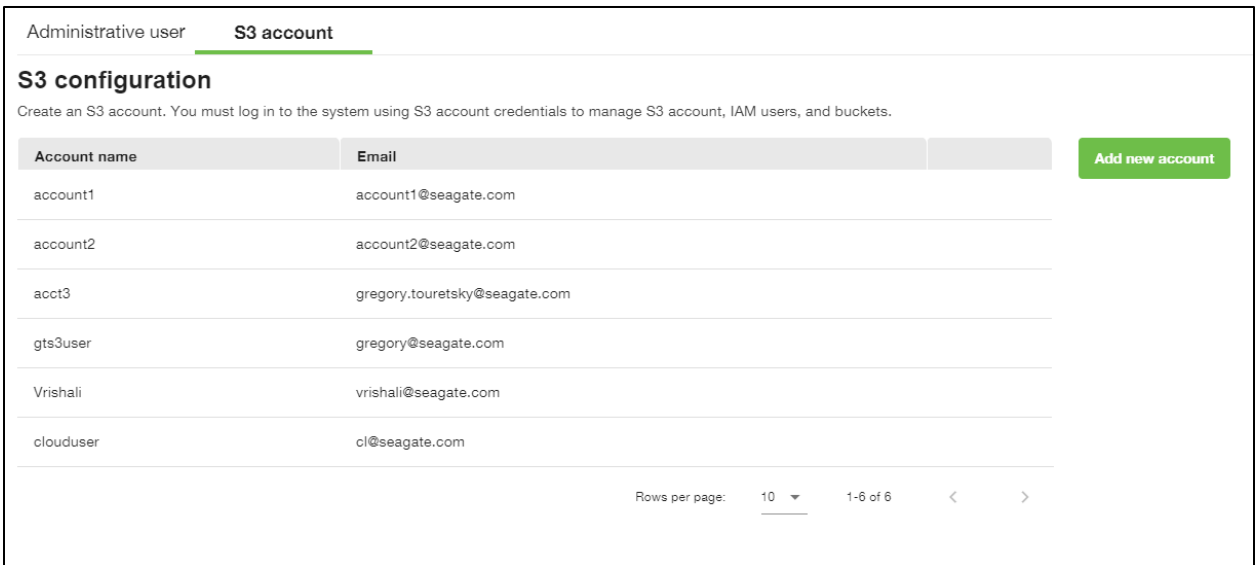

# <span id="page-21-0"></span>Viewing S3 account using CLI

# **Description**

Shows account names and email addresses of all S3 accounts.

Admin user can see all S3 accounts whereas, S3 account user can see the details of only his/her account.

Minimum role: monitor

# **Syntax**

```
s3accounts show
[-f table|xml|json]
```
# **Parameters**

```
[-f table|xml|json]
```
Optional. Specifies the output format type. Default value is table.

# **Output**

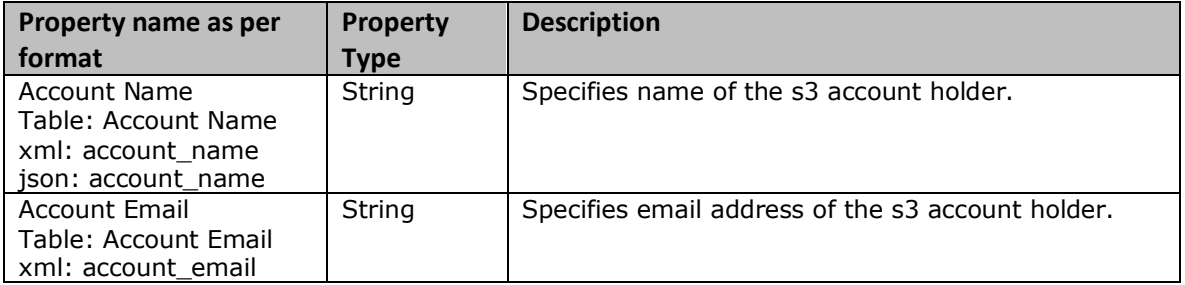

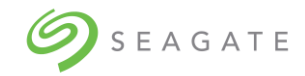

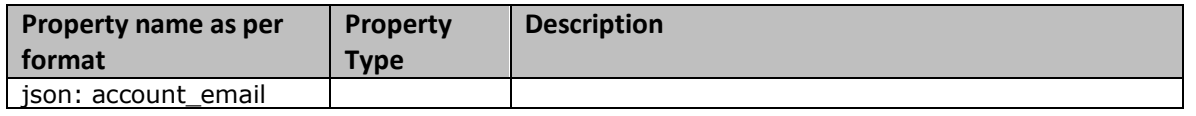

# **Examples**

To display all active s3 accounts in tabular format, run the following command.

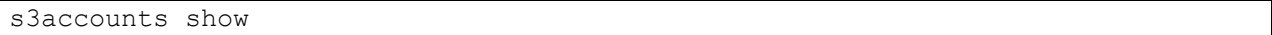

# <span id="page-22-0"></span>Creating S3 account using CORTX Manager

To create S3 account using CORTX Manager:

1. Click **Manage**, and then click the **S3 account** tab.

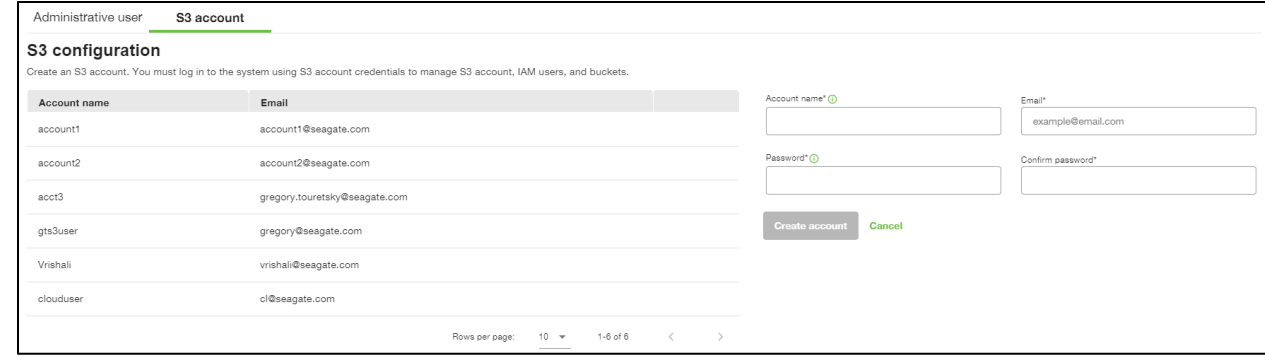

- 2. Click **Add new account**.
- 3. Enter unique username in the **Username** field.
- 4. Enter the email address in the **Email** field.
- 5. Enter **Password** and **Confirm Password**. The password must contain at least 8 characters and must be a combination of one upper case, one lower case, one special character, and a numeric character.
- 6. Click **Create account** to create the S3 account.
- 7. Download the account information for later use.

# <span id="page-22-1"></span>Creating S3 accounts using CLI

# **s3accounts create**

# **Description**

Creates a new S3 account. Only admin user can create S3 accounts.

### Minimum role: manage

# **Syntax**

s3accounts create <account name> <account email>

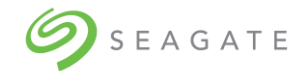

# **Parameters**

<account\_name>

Required. Specifies a name to the new S3 account that is being created.

<account\_email>

Required. Specifies an email address to the new S3 account.

# **Output**

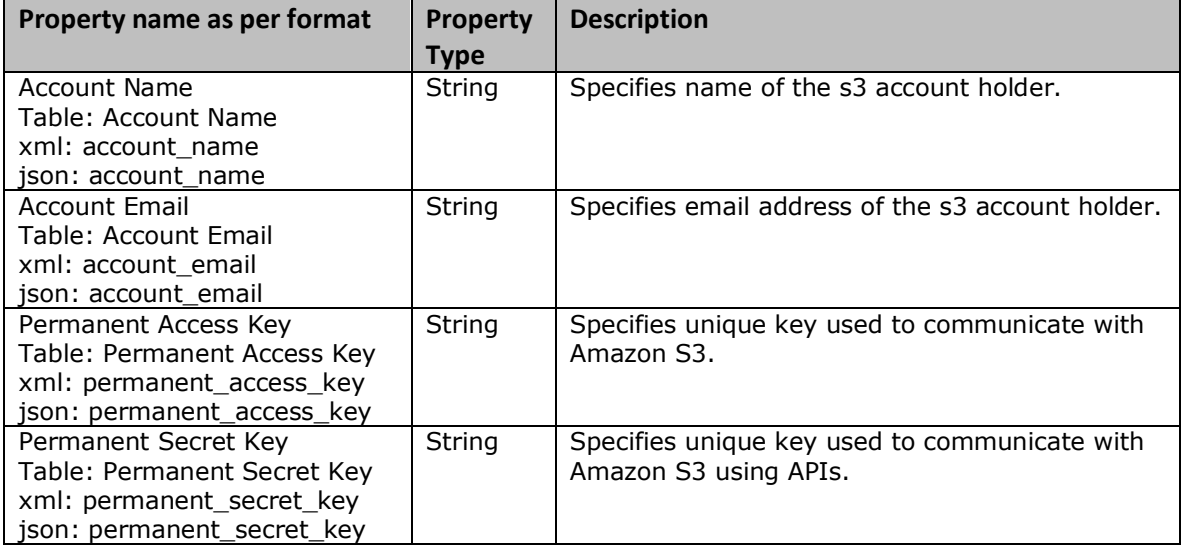

# **Examples**

To create an s3 account with name "vahgar" having email address as "vahgar1808@ihsoj.com", run the following command.

s3accounts create vahgar vahgar1808@ihsoj.com

Create a password for the new S3 account using the following rules.

The password must be minimum 8 characters with at least 1 lowercase, 1 uppercase, 1 numeric, and 1 special character.

Type "y" and then press ENTER to confirm account creation.

# <span id="page-23-0"></span>Modifying S3 accounts using CORTX Manager

- 1. Log in to CORTX Manager using the S3 account credentials.
- 2. Under the **S3 account** tab, click to modify the S3 account.

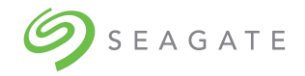

3. Click **Save** to save the changes made to the user.

# <span id="page-24-0"></span>Modifying S3 accounts using CLI

# **s3accounts reset\_password**

# **Description**

Resets password of the specified S3 account. Only S3 account users can reset the password of their own S3 account.

Minimum role: manage

# **Syntax**

s3accounts reset password <account name>

# **Parameters**

<account\_name>

Required. It is used to indicate the name of the S3 account of which the password has to be reset.

# **Output**

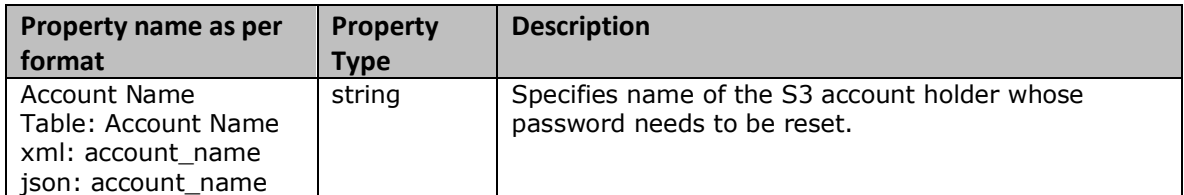

### **Examples**

To reset the password of an S3 account (shweni), run the following command.

s3accounts reset password shweni

Type a new password. Confirm the password.

Type "y" and then press ENTER to confirm password change.

# <span id="page-24-1"></span>Deleting S3 accounts using CORTX Manager

1. Log in to CORTX Manager using the S3 account credentials.

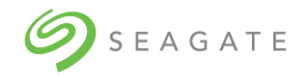

2. Click  $\overline{1}$  associated with the user to delete the S3 account.

# <span id="page-25-0"></span>Deleting S3 accounts using CLI

# **s3accounts delete**

# **Description**

Deletes the specified S3 account. Only S3 account users can delete their own S3 accounts.

All S3 buckets and S3 IAM users present in an S3 account must be deleted in order to delete the S3 account.

Minimum role: manage

# **Syntax**

s3accounts delete <account name>

# **Parameters**

<account\_name>

Required. Specifies name of the S3 account to be deleted.

# **Output**

Confirmation message is displayed.

# **Examples**

To delete an S3 account (shweni), run the following command.

s3accounts delete shweni

Type "y" and then press ENTER to confirm account deletion.

# <span id="page-25-1"></span>5.3 | Managing Buckets

# <span id="page-25-2"></span>Viewing buckets using CORTX Manager

1. You must log in to CORTX Manager using the S3 account credentials.

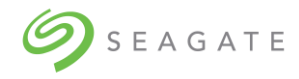

2. Click the **bucket** tab to view the buckets.

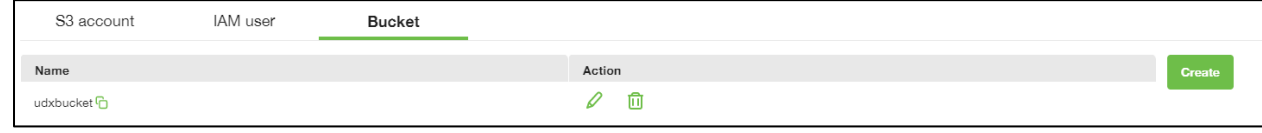

# <span id="page-26-0"></span>Viewing buckets using CLI

# **s3buckets show**

# **Description**

Shows all available S3 buckets. Only S3 account users can run this command.

Minimum role: monitor

# **Syntax**

```
s3buckets show
[-f table|xml|json]
```
# **Parameters**

[-f table|xml|json]

Optional. Specifies the output format type. Default value is table.

# **Output**

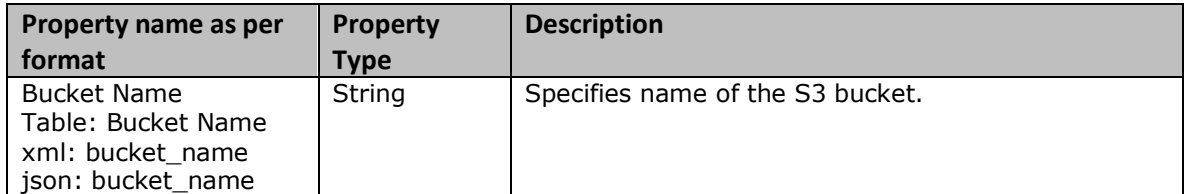

# **Examples**

To show all available S3 buckets in XML format, run the following command.

s3bucket show –f xml

# <span id="page-26-1"></span>Creating a bucket using CORTX Manager

1. You must log in to CORTX Manager using the S3 account credentials.

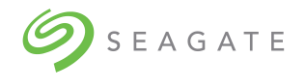

# 2. On the **bucket** tab, click **Create**.

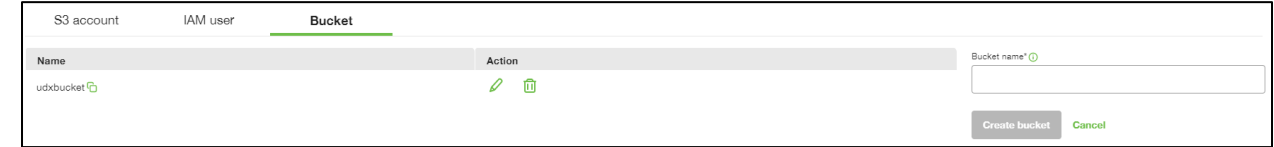

- 3. Enter a name for the bucket, and then click **Create** bucket.
- 4. Copy the bucket URL, and then click **Ok**.

# <span id="page-27-0"></span>Creating a bucket using CLI

# **s3buckets create**

# **Description**

Creates new S3 bucket. Only S3 account user can run this command.

Minimum role: manage

# **Syntax**

s3buckets create <br/>bucket\_name>

# **Parameters**

<bucket\_name>

Required. Used to provide a new S3 bucket name.

# **Output**

Confirmation message is displayed.

# **Examples**

To create a new S3 bucket having (jadmith) as its name, run the following command.

s3buckets create jadmith

# <span id="page-27-1"></span>Editing a bucket policy using CORTX Manager

- 1. Click  $\ell$  associated with the bucket you want to modify.
- 2. Enter a new JSON policy in the text box.
- 3. Click **Update** to save the changes.

# <span id="page-27-2"></span>Deleting a bucket using CORTX Manager

• Click  $\overline{u}$  associated with the user to delete the bucket.

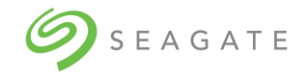

# <span id="page-28-0"></span>Deleting a bucket using CLI

# **s3buckets delete**

# **Description**

Deletes the specified S3 bucket. Only S3 account user can run this command.

Minimum role: manage

# **Syntax**

s3buckets delete <br/>bucket name>

# **Parameters**

<bucket\_name>

Required. Specifies the name of the S3 bucket to be deleted.

# **Output**

Confirmation message is displayed.

# **Examples**

To delete s3 bucket having (jadmith) as its name, run the following command.

s3buckets delete jadmith

# <span id="page-28-1"></span>Viewing S3 bucket policy using CLI

# **s3bucketpolicy show**

# **Description**

Shows policy of the specified bucket.

Minimum role: S3 account user

# **Syntax**

```
s3bucketpolicy show <br/>bucket name>
[-f xml|json]
```
# **Parameters**

<bucket\_name>

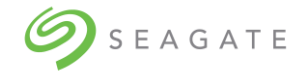

Required. Specifies name of the bucket of which you would like to see the policy.

[-f xml|json]

Optional. Specifies the output format. Default value is JSON.

# **Output**

CLI console displays bucket policy details. If the bucket has no policy then console shows an error message.

# **Examples**

To show policy of S3 bucket having a name as (jadmith), run the following command.

```
s3bucketpolicy show jadmith
```
# <span id="page-29-0"></span>Creating S3 bucket policy using CLI

# **s3bucketpolicy create**

# **Description**

Creates a new or replaces an existing policy of the specified bucket. Only an S3 account user can run this command.

Minimum role: S3 account user

### **Syntax**

```
s3bucketpolicy create <br/>bucket name> <id> <statement> <version>
```
### **Parameters**

<bucket\_name>

Required. Specifies name of the bucket of which you would like to create a new or replace an existing policy.

<id>

Required. Specifies id of the new policy which you want to create or replace an old one.

<statement>

Required. Specifies path to the file.

<version>

Required. Specifies policy version. Default value is "10/17/2012"

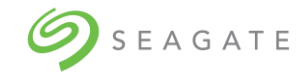

# **Output**

Confirmation message is displayed.

# **Examples**

To create a policy for s3 bucket named jadmith, and having following values,

- Id: policyID1
- Statement: /admin/policy.json
- Version: 2012-10-18

run the following command.

s3bucketpolicy create jadmith policyID1 /admin/policy.json 2012-10-18

Type "y" and then press ENTER to confirm S3 bucket policy creation.

# <span id="page-30-0"></span>Deleting S3 bucket policy using CLI

# **s3bucketpolicy delete**

# **Description**

Deletes an existing policy of the specified bucket.

Minimum role: S3 account user

# **Syntax**

s3bucketpolicy delete <br/>bucket name>

# **Parameters**

<bucket\_name>

Required. Specifies name of the bucket of which you would like to delete the policy.

# **Output**

Confirmation message is displayed.

# **Examples**

To delete an existing bucket policy of s3 bucket named jadmith, run the following command.

```
s3bucketpolicy delete jadmith
```
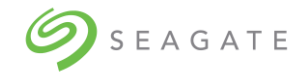

 $\lbrack$ 

# <span id="page-31-0"></span>5.4 | Bucket policy examples

Following are some bucket policy examples which you can use.

Policy to allow an account access to List objects

```
\sqrt{2} {
        "Sid": "Stmt1462526862401",
        "Action": [
          "s3:ListBucket"
       \frac{1}{\sqrt{2}} "Effect": "Allow",
        "Resource": "arn:aws:s3:::raghav.bucket",
        "Principal": { 
"CanonicalUser":"21ecf5c623762f3d59d4abc8d92bca25d021a3c31594eb387c8dfee82661
cba8" }
     }
]
```
Policy to allow an account access to List objects, but only those which start with prefix projects

```
[
     {
       "Sid": "Stmt1462526862401",
       "Action": [
         "s3:ListBucket"
      \vert,
       "Effect": "Allow",
       "Resource": "arn:aws:s3:::raghav.bucket",
         "Condition": {
         "StringEquals": {
           "s3:prefix": "projects"
 }
       },
       "Principal": { 
"CanonicalUser":"21ecf5c623762f3d59d4abc8d92bca25d021a3c31594eb387c8dfee82661
cba8" }
     }
]
```
Policy to allow put object by any cross account IAM user with the help of ARN

```
 {
          "Effect": "Allow",
          "Principal": {"AWS":"arn:aws:iam::account-number-without-
hyphens:user/username"},
          "Action": "s3:PutObject",
```
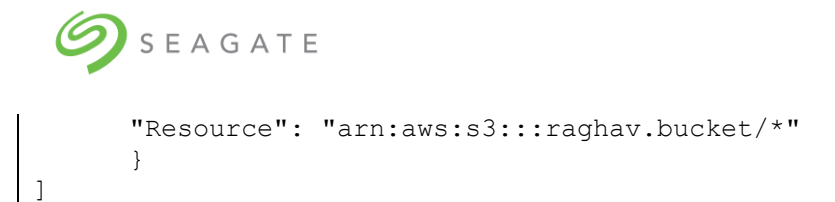

Policy with multiple ARNs for principal

```
\begin{bmatrix} 1 & 0 \\ 0 & 1 \end{bmatrix} {
           "Effect": "Allow",
           "Principal": {
                    "AWS":["arn:aws:iam::account-number-without-
hyphens:user/username","arn:aws:iam::account-number-without-hyphens:root"]
 },
           "Action": "s3:PutObject",
        "Resource": "arn:aws:s3:::raghav.bucket/*"
        }
]
```
Policy to allow a put object to IAM user but deny delete object inside the bucket

```
\sqrt{2} {
          "Effect": "Allow",
          "Principal": {"AWS":"arn:aws:iam::account-number-without-
hyphens:user/username"},
           "Action": "s3:GetObject",
       "Resource": "arn:aws:s3:::raghav.bucket"
       },
       {
           "Effect": "Deny",
          "Principal": {"AWS":"arn:aws:iam::account-number-without-
hyphens:user/username"},
           "Action": "s3:DeleteObject",
           "Resource": "arn:aws:s3:::raghav.bucket/*"
       }
]
```
Allow PutObject to a user only if the user provides a bucket-owner-read on the object

```
 {
  "Sid": "Stmt1462526862401",
  "Action": [
    "s3:PutObject"
 \vert,
  "Effect": "Allow",
  "Resource": "arn:aws:s3:::raghav.bucket/*",
  "Condition": {
```
 $\lceil$ 

```
SEAGATE
         "StringEquals": {
           "s3:x-amz-acl": "bucket-owner-read"
 }
       },
       "Principal":{"AWS":"arn:aws:iam::account-number-without-
hyphens:user/username"}
     }
]
```
# <span id="page-33-0"></span>5.5 | Managing IAM users

You must log in to CORTX Manager using the S3 account credentials.

You can:

- View IAM users
- Create IAM user
- Modify IAM user
- Delete IAM user
- Copy S3 URL

 $0.21111$ 

- o Click  $\overline{G}$  to copy the S3 URL.
- Add or generate access keys for the IAM user
	- $\circ$  Click on the IAM user for which you want to generate the access key.
	- o Click **Add/Generate** to generate the access key.
- Delete access keys for the IAM user
	- o Click  $\overline{u}$  associated with the access key to delete the access key

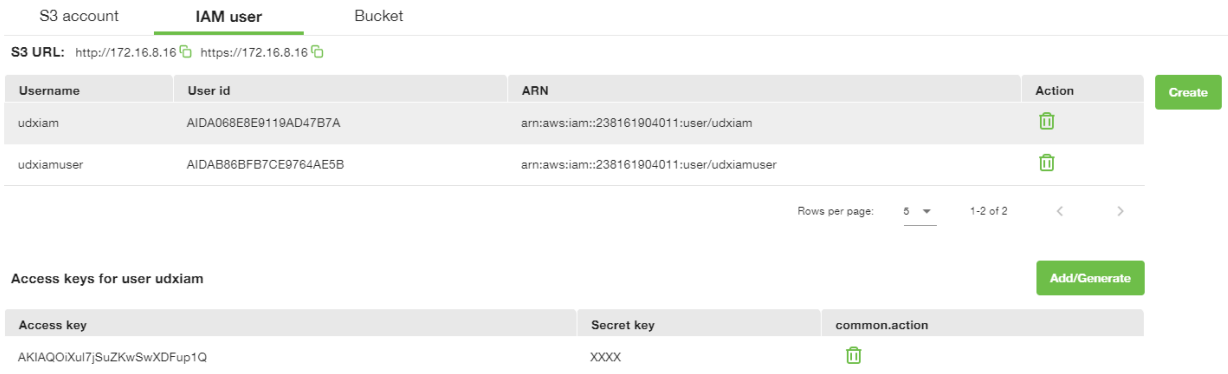

# <span id="page-33-1"></span>Viewing IAM users using CLI

# **s3iamusers show**

# **Description**

Shows all S3 iam users available in the logged-in S3 account. Only S3 account user can run this command.

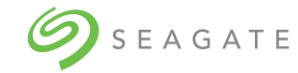

# Minimum role: **monitor**

# **Syntax**

s3iamusers show [-f table|xml|json]

# **Parameters**

[-f table|xml|json]

Optional. Specifies the output format type. Default value is table.

### **Output**

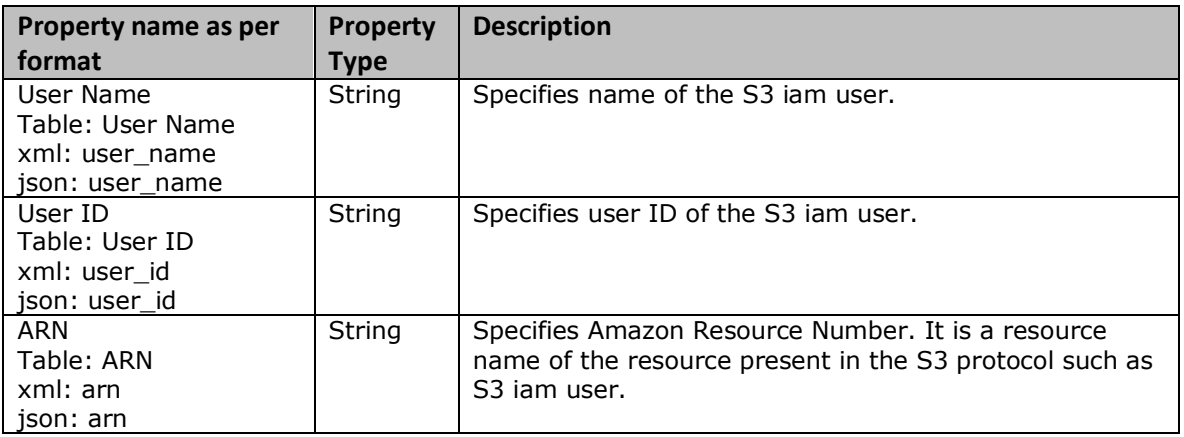

# **Examples**

To see the S3 iam users of an S3 account (shweni) in JSON format,

Shweni must log into the CORTX Manager using his S3 account login credentials and then must run the following command.

s3iamusers show –f [json]

# <span id="page-34-0"></span>Creating IAM users using CORTX Manager

# 1. On the **IAM user** tab, click **Create**.

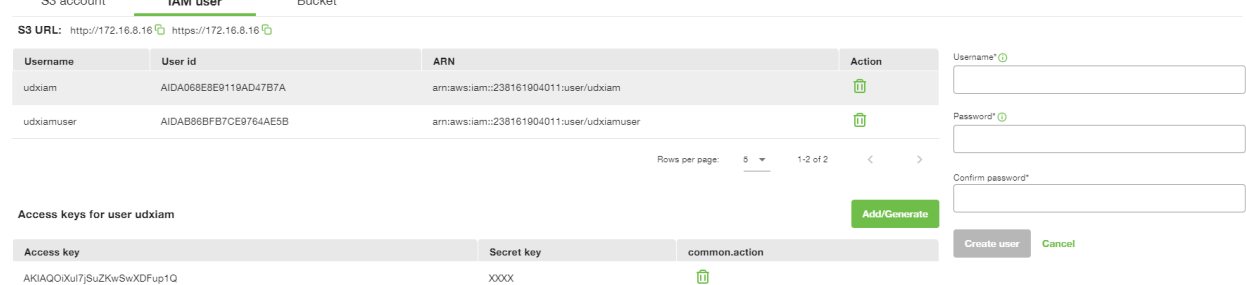

2. Enter username in the **Username** field.

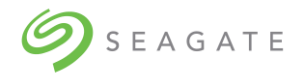

3. Enter **Password** and **Confirm Password**.

The password must contain at least 8 characters and must be a combination of one upper case, one lower case, one special character, and a numeric character.

- 4. Click **Create user** to create the user.
- 5. Click **Download and close** to download the account information like access key and secret key for later use.

# <span id="page-35-0"></span>Creating IAM user using CLI

# **s3iamusers create**

# **Description**

Creates an S3 iam user account. Only S3 account user can run this command.

### Minimum role: **manage**

# **Syntax**

s3iamusers create <user name>

# **Parameters**

<user\_name>

Required. Specifies name of the S3 iam user.

### **Output**

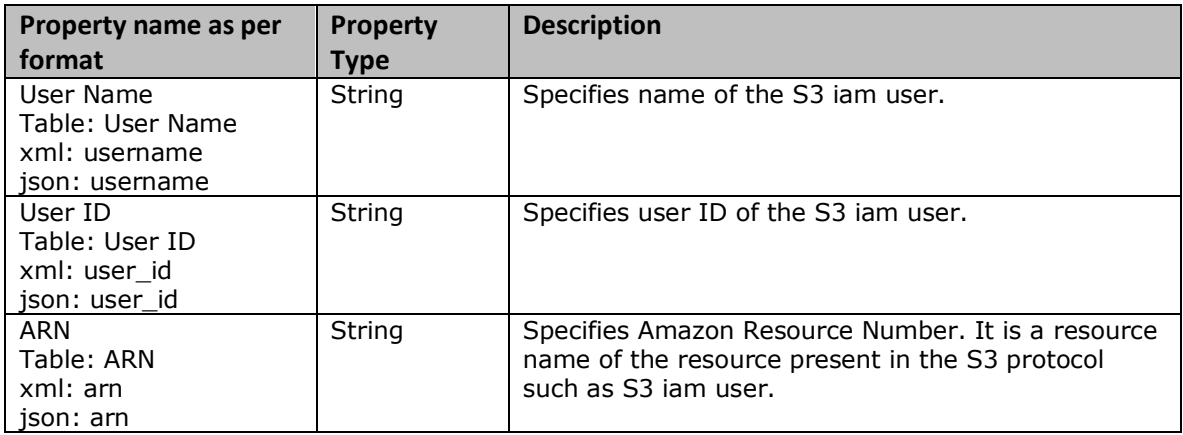

# **Examples**

To create an S3 iam user with (amarta) name, run the following command.

s3iamusers create amarta

Create a password for the new S3 iam account using the following rules.

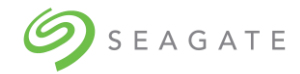

The password must be minimum 8 characters with at least 1 lowercase, 1 uppercase, 1 numeric, and 1 special character.

Type "y" and then press ENTER to confirm account creation.

# <span id="page-36-0"></span>Deleting IAM users using CORTX Manager

• Click  $\overline{10}$  associated with the user to delete the IAM user.

# <span id="page-36-1"></span>Deleting IAM users using CLI

# **s3iamusers delete**

# **Description**

Deletes the specified S3 iam user account. Only S3 account user can run this command.

# Minimum role: **manage**

# **Syntax**

```
s3iamusers delete <user name>
```
### **Parameters**

```
<user_name>
```
Required. Specifies account name of the S3 iam user to be deleted.

# **Output**

Confirmation message is displayed.

# **Examples**

To delete S3 iam user (amarta), run the following command.

s3iamusers delete amarta

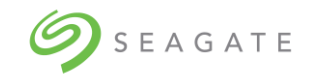

# <span id="page-37-0"></span>6 | Lyve Pilot registration

Lyve Pilot is Seagate's data management software that gives users the ability to securely move data from endpoint to edge to core.

Lyve Pilot brings Seagate technologies together into an ecosystem for data management from endpoint to edge to core, enabling customer use cases for IT 4.0. IoT devices generate much more data than current and near-term Internet capability can transport. Computing resources and storage are moving to the edge to process this data. As data is processed at the edge and needs to move to private or public clouds, portable shuttles might be required to efficiently move this processed data.

With Lyve Pilot, you can import data from endpoint devices. During import, the system generates metadata, which includes fingerprint and provenance information to help route the data. Lyve Pilot uses the metadata to coordinate data movement and storage in the customer's private cloud. Using Seagate Secure devices as the foundation, data is secured at rest and, using TLS connections, the data is secured in flight.

Lyve Pilot pulls together Seagate technologies into a common user experience and full technology portfolio for data management.

To register Lyve Pilot:

Line Pilot Connect

1. Click **Lyve Pilot** to open the **Lyve Pilot Registration** page.

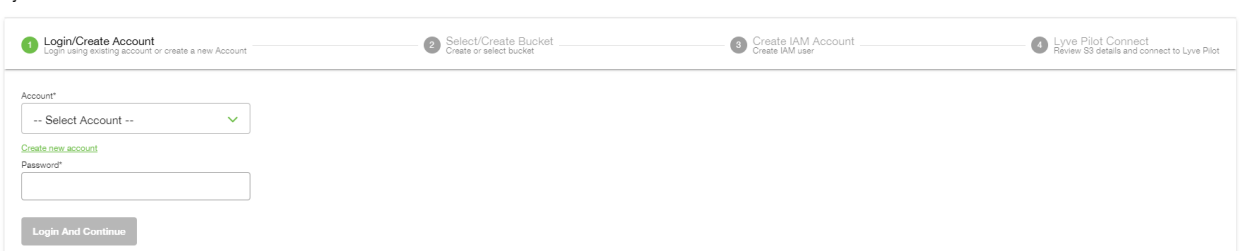

2. Select the S3 account from the dropdown list and enter the appropriate password for the selected S3 account.

If an existing S3 account is not available, click **Create new account** to create a new S3 account. For more information on how to create a new S3 account, see Creating [S3 account](#page-22-0)  [using CORTX](#page-22-0) Manager.

- 3. In the **Select Bucket** list, select a bucket. If there are no buckets, then click **Create new Bucket** to create a new bucket. For more
- information on how to create a new bucket, see Creating a bucket [using CORTX](#page-26-1) Manager. 4. After selecting or creating a bucket, you must create an IAM account.
- 5. To create an IAM account:
	- a. Enter username in the **Username** field.
		- b. Enter **Password** and **Confirm Password**.
		- The password must contain at least 8 characters and must be a combination of one upper case, one lower case, one special character, and a numeric character.
		- c. Click **Create** to create the IAM account.
- 6. On the **Registration** page, copy the registration token. Use the registration token to add a device on the Lyve Pilot portal.
- 7. In the **URL** field, enter the URL provided by the Lyve Pilot portal.
- 8. In the **PIN** field, enter the PIN provided by the Lyve Pilot portal
- 9. Select the check boxes, and then click **Register** to complete your Lyve Pilot registration.

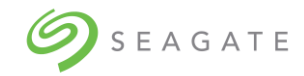

# <span id="page-38-0"></span>7 | Creating and uploading SSL certificate

An SSL certificate is used on a https connection to encrypt the communication from a S3 Client or your web browser to CORTX Manager. By default, CORTX Manager uses a CORTX Manager provided self-signed certificate. Alternatively, you can upload a user-provided self-signed certificate or a user provided certificate authority (CA) signed certificate. This step can be done during onboarding or afterwards.

To create SSL certificate:

I. Verify openssl is installed on the system. Run the following command to verify openssl.

\$ openssl version

II. Generate self-signed certificate and private key for your server

```
$ openssl req -newkey rsa:2048 -keyout domain_srv.key -nodes -x509 -days 365 
-out domain_srv.crt
```
Please, carefully fill in requested fields after executing command:

```
Country Name - e.g. US 
State or Province Name - e.g. Colorado 
Locality Name - e.g. Denver 
Organization Name - e.g. Seagate 
Organizational Unit Name – e.g. Support 
Common Name - Domain or group of sub-domains for which certificate is issued. 
Email Address - e.g. test@mail.com
```
1. Run the following command.

\$ cat domain srv.crt domain srv.key > certificate.pem

A"certificate.pem" file is generated which can be uploaded by the admin user.

### To upload SSL certificate:

1. On the CORTX manager, log in with Admin credentials, and then click **Settings** → **SSL Certificate**

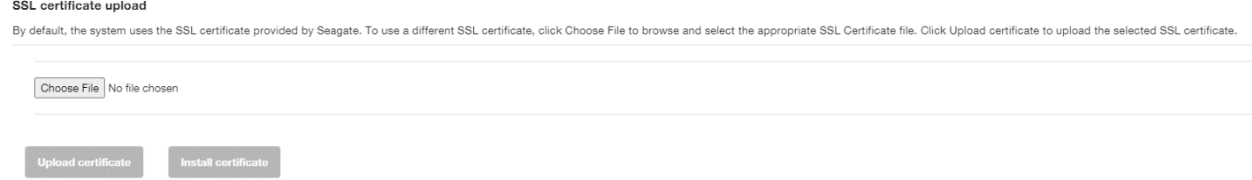

2. Click **Choose File** to browse and select the appropriate .pem SSL certificate file, and then click **Upload certificate**.

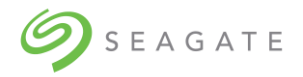

- 3. Click **Yes** to install the SSL certificate. After installing the SSL certificate, you must log out and log in as Admin user.
- 4. Click **Settings** → **SSL certificate** to view the installed SSL certificate.

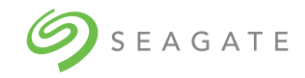

# <span id="page-40-0"></span>8 | Configuring DNS resolver settings

To configure DNS resolver settings:

1. On the **DNS resolver settings** page, enter values for **DNS Server** and **Search Domain**.

# DNS resolver settings

Fields marked with \* are mandatory.

10.230.240.51.10.230.240.52.8.8.8.8 DNS servers\*: Search domains\*: colo.seagate.com.eos.colo.seagate.com.cortx.colo.seaga te.com

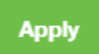

2. Click **Apply** to save the changes.

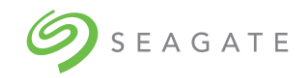

# <span id="page-41-0"></span>9 | Configuring network time protocol

Lyve Rack and any S3 Clients must be time synchronized via an NTP server. CORTX Manager allows the setting of the NTP server address and a time zone. The time zone on CORTX Manager does not have to match the S3 Client(s). Once the CORTX Manager setting is applied, the setting is then configured on both servers in Lyve Rack.

To configure network time protocol:

1. On the **Network time protocol (NTP)** page, enter NTP server address and select the time zone. The selected time zone is used by the system.

Network time protocol (NTP) settings

Fields marked with \* are mandatory.

NTP server address\*:

time.seagate.com

NTP time zone offset\*:

(GMT+05:30) Asia/Calcutta

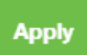

2. Click **Apply** to save the changes.

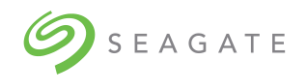

# <span id="page-42-0"></span>10 | Configuring notifications

The system offers you to configure notifications. You can configure the system to receive notification via email using the Simple Network Management Protocol (SNMP). Once configured, you can receive notifications about any system updates or alerts. You have an option to skip configuring the notifications, but it is not recommended. It is recommended to configure at least one email to receive system notification.

[Table 2: Supported and unsupported email configurations](#page-42-1) lists the supported and unsupported email configurations.

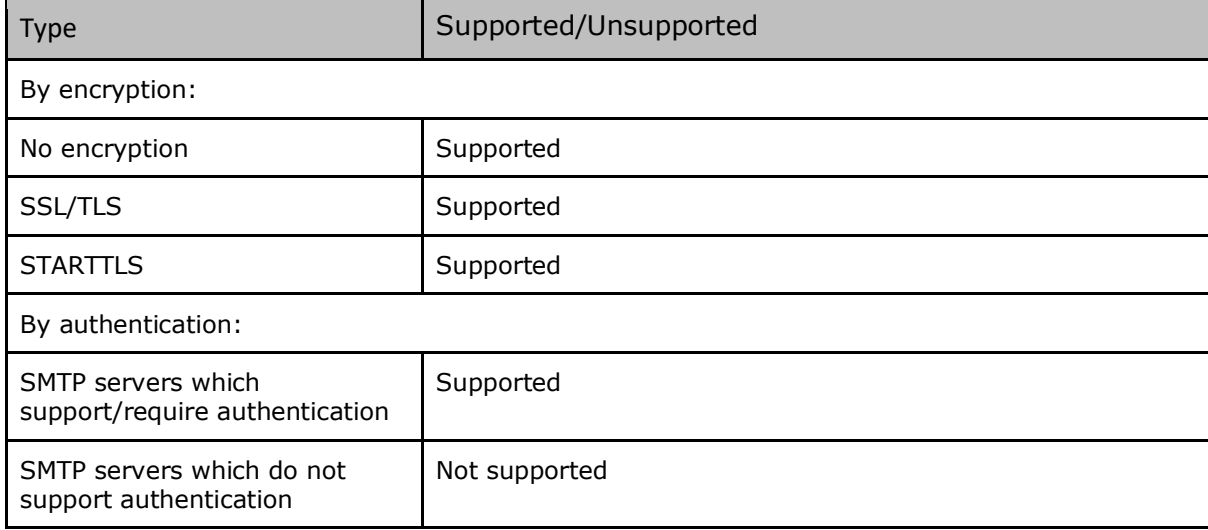

<span id="page-42-1"></span>*Table 2: Supported and unsupported email configurations*

To configure notifications:

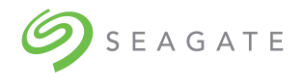

1. On the **Notifications** page, select the **Email** check box, and then click **Continue**.

# Network time protocol (NTP) settings

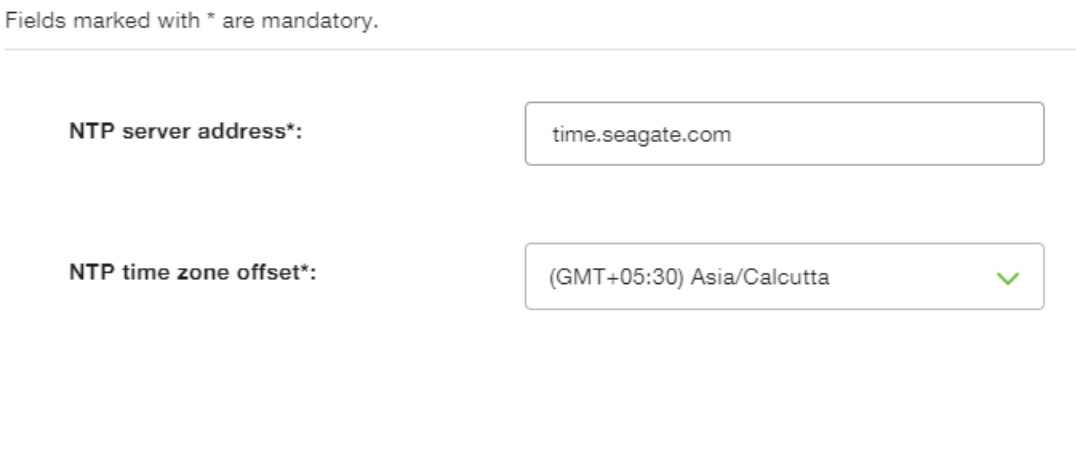

- 2. Enter values for **SMTP server**, **Sender email**, **Protocol**, **SMTP port**, **Sender password**, and **Confirm password**.
- 3. In the **Receiver email addresses**, you can enter multiple email addresses separated by comma  $($ , $).$
- 4. Click **Send test email** to verify the email configuration. If you do not receive test email on the configured email addresses, then check the email configuration.
- 5. Click **Apply** to save the changes.

**Apply** 

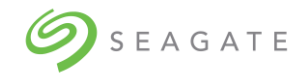

# <span id="page-44-0"></span>11 | Alerts

An alert is triggered when any of the system component malfunctions. For example, if a hard drive stops to function, an alert is triggered.

# <span id="page-44-1"></span>Viewing alerts using CORTX Manager

• On the **Dashboard**, under **New Alerts** click  $\mathbf{\Theta}$  to open the alerts page.

On the **New alerts** tab, you can view all the new alerts. When an alert is generated, it is by default in the New Alert category.

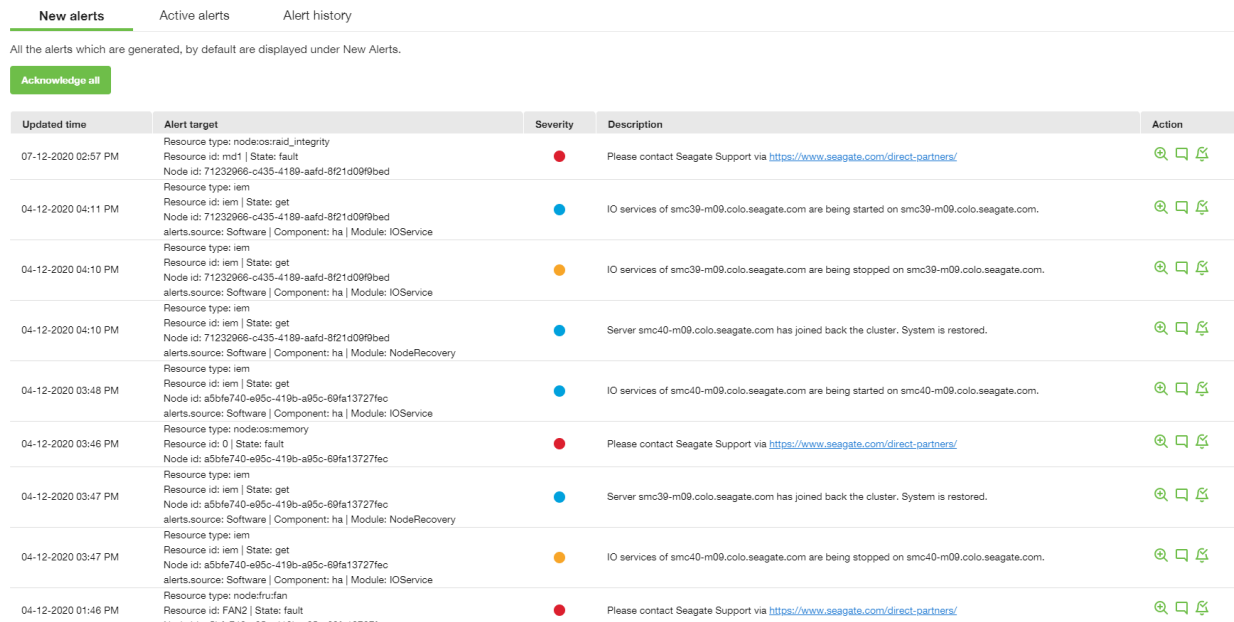

On the **Active alerts** tab, you view all the active alerts. Active alerts are alerts which are either acknowledged or resolved.

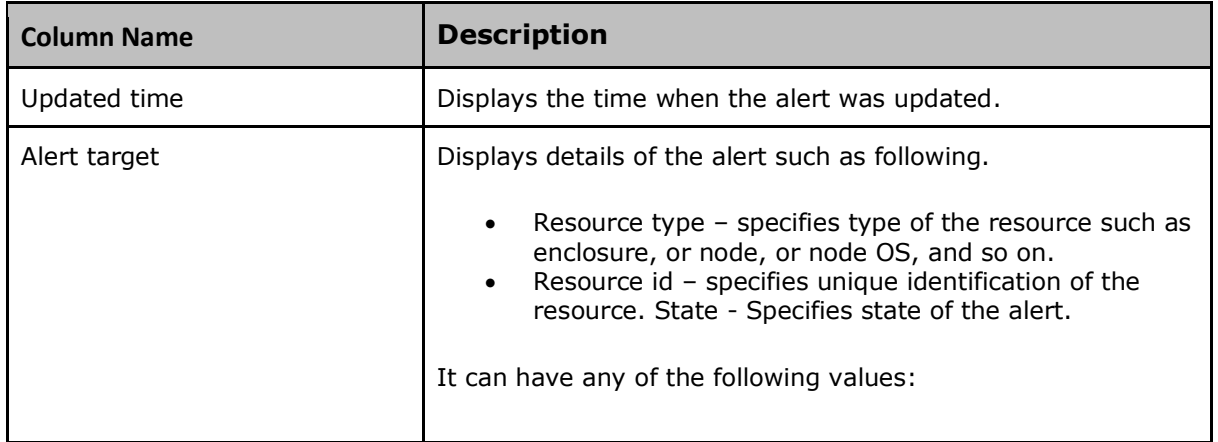

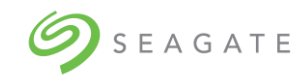

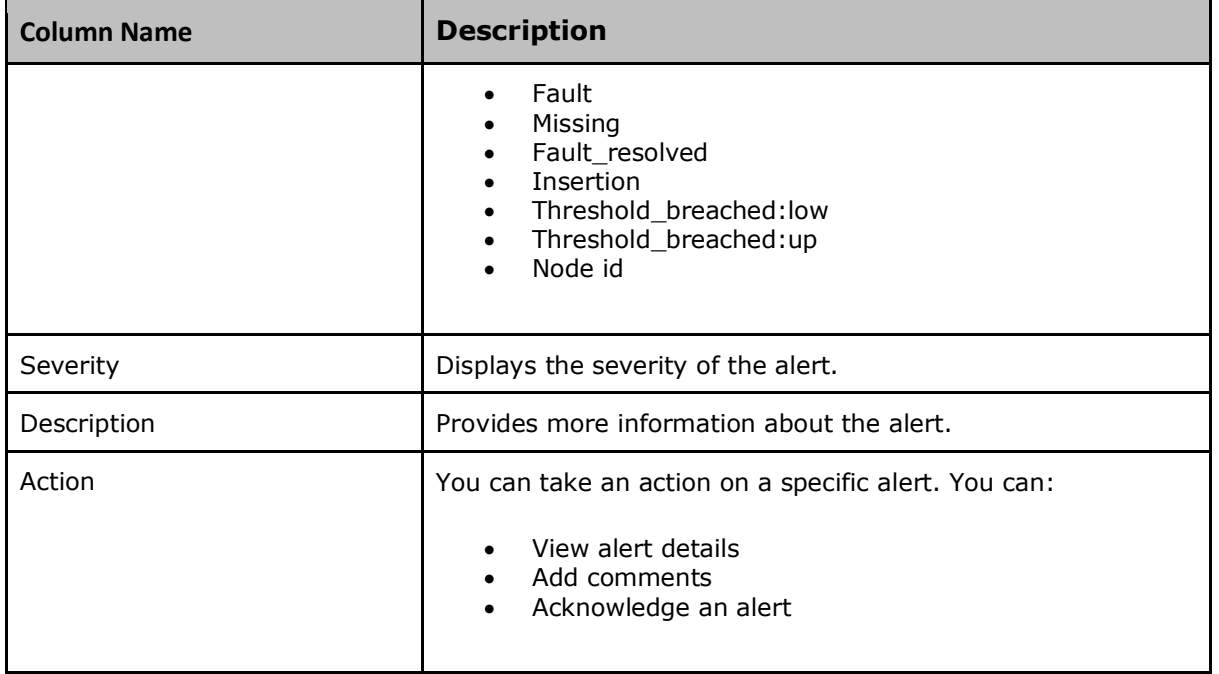

# <span id="page-45-0"></span>Viewing alert details using CORTX Manager

Click the  $\Theta$  associated with an alert to view the details of each alert.

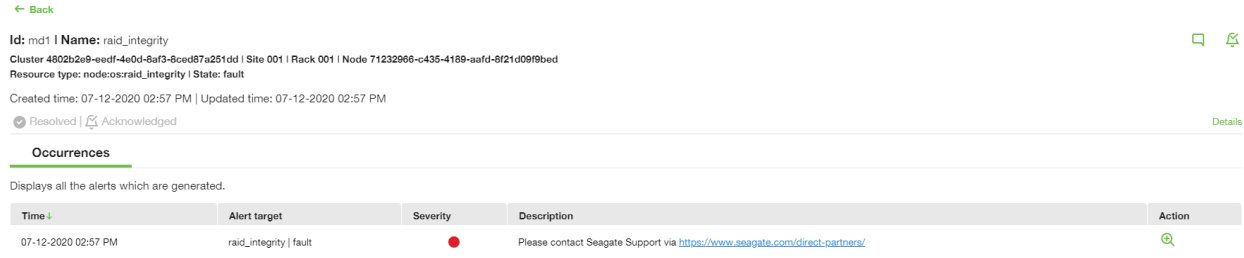

# <span id="page-45-1"></span>Viewing alerts using CLI

# **alerts show**

# **Description**

Shows information about the alerts on the storage system. Alerts are generated by SSPL. A system which monitors disks, fans, controllers, and so on.

Alerts which are Acknowledged and Resolved are visible in "alerts history" output. To fetch alert id of "un-acknowledged alerts" you must run "alerts show" command and not "alerts history".

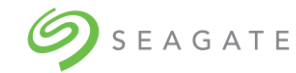

# Minimum role: monitor

# **Syntax**

```
alerts show
[-a][-d <x>s|<y>m|<z>h|<q>d]
[-f table|xml|json]
[-l <LIMIT>]
[-s]
```
# **Parameters**

 $[-a]$ 

Optional. Displays all active alerts.

-d <x>s|<y>m|<z>h|<q>d

Optional. -d indicates duration. Displays information about the alerts generated in the specified duration. Default duration is of 60 seconds.

- $\bullet$   $\leq$   $\times$   $\geq$   $\cdot$  To note the duration in seconds.
- $\bullet$   $\lt y \gt m$ : To note the duration in minutes.
- $\bullet \quad$  <z>h: To note the duration in hours.
- $\bullet \quad$  <q>d: To note the duration in days.

Where  $\langle x \rangle$ ,  $\langle y \rangle$ ,  $\langle z \rangle$ ,  $\langle q \rangle$  is amounts of seconds, minutes, hours, days respectively.

[-f table|xml|json]

Optional. Specifies format of the output.

[-l <LIMIT>]

Optional. l indicates limit. Displays the specified number of alerts. Default value is 1000.

 $[-s]$ 

Optional. Displays all alerts – Active and Deactive.

# **Output**

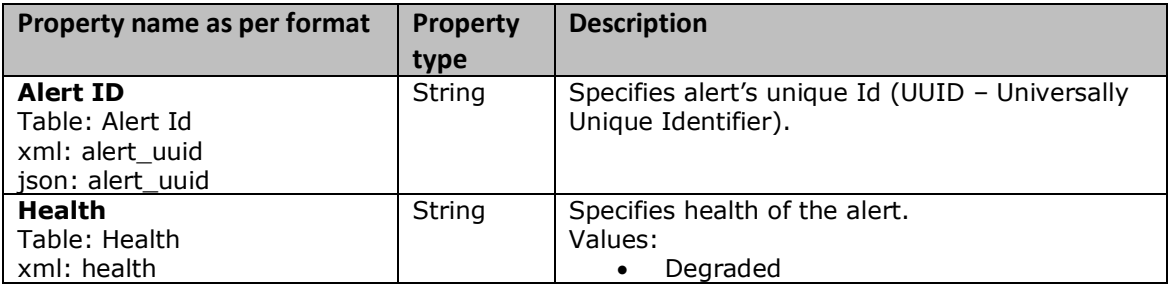

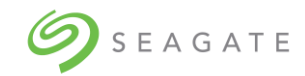

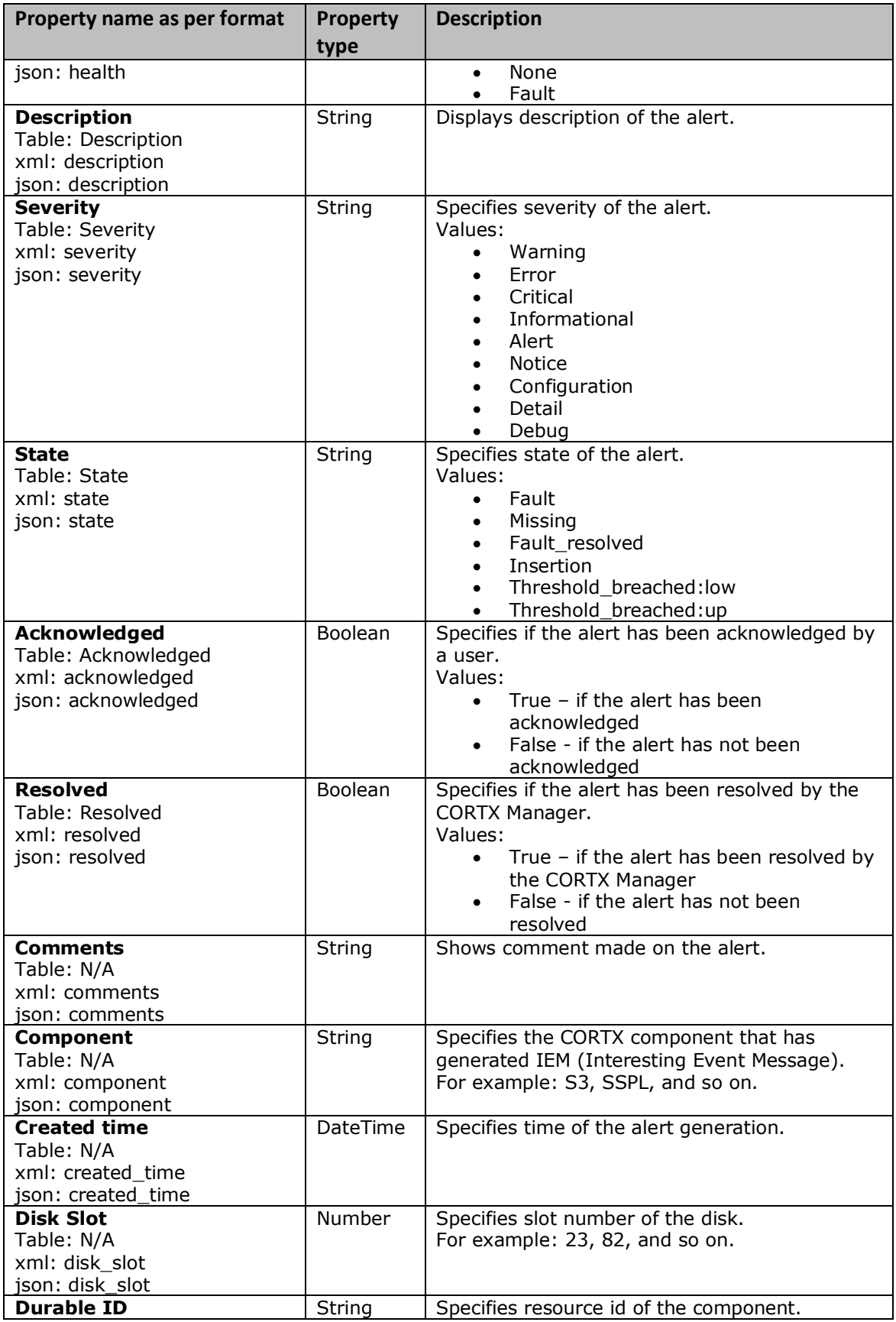

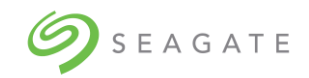

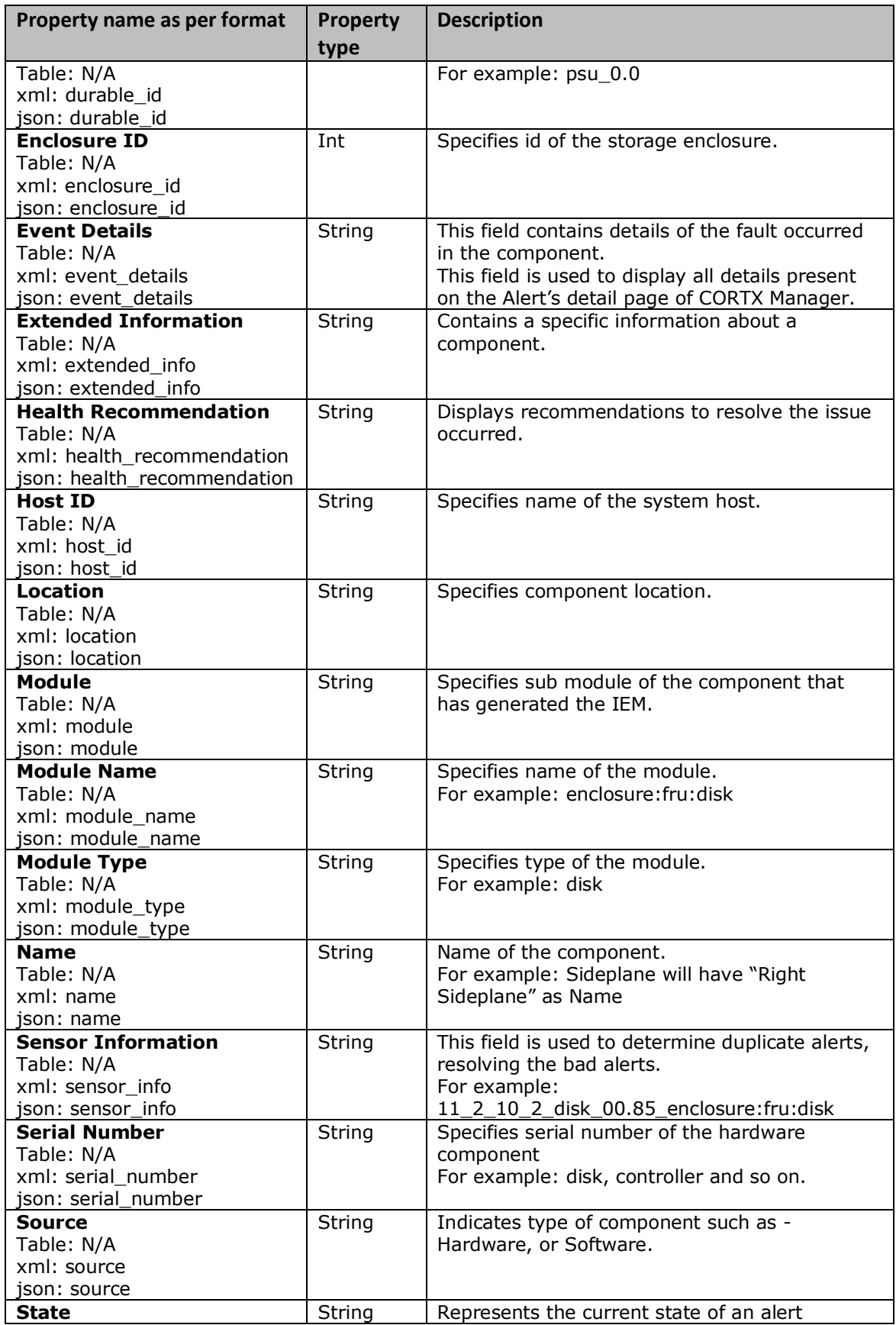

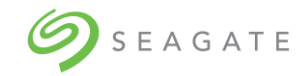

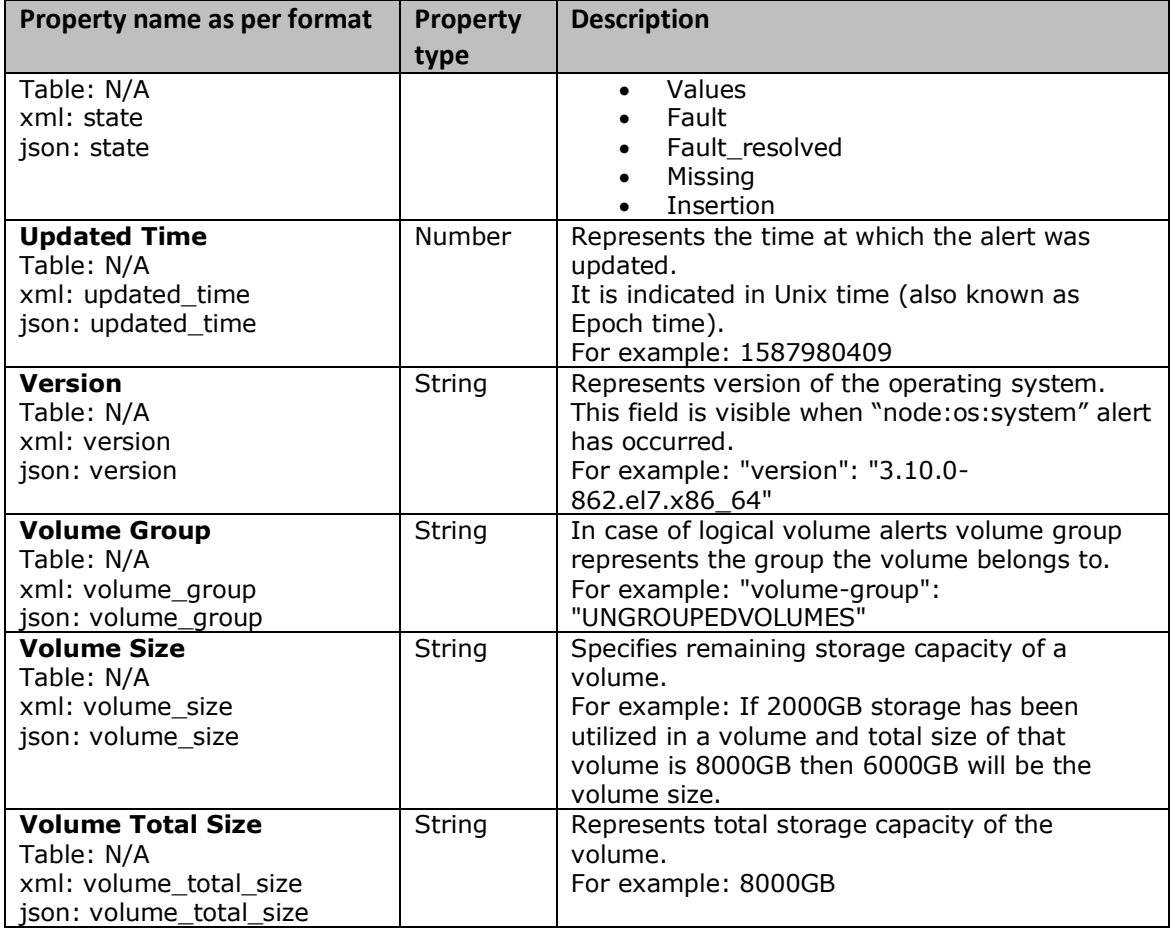

# **Examples**

To display all active alerts for last 10 days, run the following command.

alerts show -d 10d –a

To display 25 alerts generated during last 24 hours, run the following command.

alerts show -d 24h –l 25

# <span id="page-49-0"></span>Viewing alert comments using CLI

# **alerts comment show**

# **Description**

Displays comment associated with the specified alert.

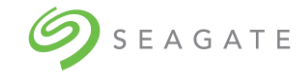

# Minimum role: monitor

# **Syntax**

alerts comment show <alert\_uuid> [-f table|xml|json]

# **Parameters**

<alert\_uuid>

Required. UUID stands for "Universally Unique Identifier". Specifies a unique ID of the alert of which you would like to see the comment.

[-f table|xml|json]

Optional. Specifies the output format type. Default value is *table*.

### **Output**

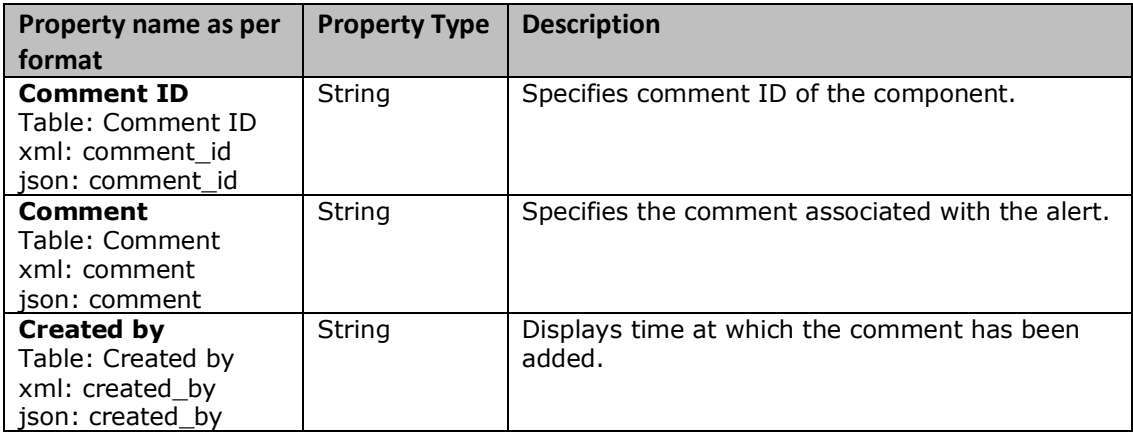

### **Examples**

To display comment of a specific alert (alert UUID - mndr18r08m2016j0sh1), run the following command.

Alerts comment show mndr18r08m2016j0sh1

To display comment of a specific alert (alert UUID - mndr18r08m2016j0sh1) in XML format, run the following command.

Alerts comment show mndr18r08m2016j0sh1 –f xml

# <span id="page-50-0"></span>Adding comments using CORTX Manager

To add comments using CORTX Manager:

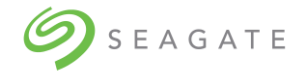

• Click the to open the **Comments** screen. Add your comment in the **comment** field, and then click **Save**.

### **Note**

You can also view the previous comments on the Comments screen.

# <span id="page-51-0"></span>Adding comments using CLI

### **alerts comment add**

### **Description**

Adds comment to the specified alert.

Minimum role: manage

### **Syntax**

alerts comment add <alerts uuid> <comment text>

### **Parameters**

<alerts\_uuid>

Required. Specifies ID of the alert for which you would like to add a comment.

<comment\_text>

Required. Comment message that needs to get displayed along with the alert. You can use "\_" to separate the words in a sentence. Spaces are not allowed in a sentence.

Type "y" and then press ENTER to confirm addition of comment text.

### **Output**

A confirmation message is displayed.

### **Examples**

To add a comment (Renew SSL certificate) to an alert (alert id - 883a3b682629e4da785f86), run the following command.

alerts comment add mndr18r08m2016j0sh1 Renew\_SSL\_certificate

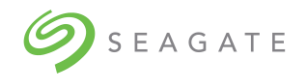

# <span id="page-52-0"></span>Acknowledging an alert using CORTX Manager

To acknowledge an alert using CORTX Manager:

• Click the  $\frac{\sqrt{2}}{4}$  associated with an alert to acknowledge the alert.

# <span id="page-52-1"></span>Acknowledging all alerts using CORTX Manager

To acknowledge all alerts using CORTX Manager:

• On the **New alerts** tab, click **Acknowledge all** to acknowledge all the new alerts.

# <span id="page-52-2"></span>Acknowledging alerts using CLI

# **alerts acknowledge**

# **Description**

Acknowledges all alerts.

Minimum role: manage

# **Syntax**

```
alerts acknowledge
<alerts_id> [-ack]
```
# **Parameters**

<alerts\_id>

Required. A variable used to specify the alert ID.

[-ack]

Optional. Marks the specified alert as "Acknowledged". If this parameter is not used, then the alert is considered as "Unacknowledged". Default value is false.

# **Output**

A confirmation message is displayed.

# **Examples**

To acknowledge an alert (alert ID-18082016), run the following command.

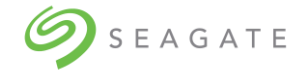

alerts acknowledge 18082016 –ack

Type "y" and then press ENTER to confirm the acknowledgement.

# <span id="page-53-0"></span>Viewing alert history using CORTX Manager

On the **Alerts history** tab, you can view all the alert history. Displays alerts which are acknowledged as well as resolved.

# <span id="page-53-1"></span>Viewing alert history using CLI

# **alerts history**

# **Description**

Shows history of the specified alert.

Alerts which are Acknowledged and Resolved are visible in "alerts history" output. To fetch alert id of "un-acknowledged alerts" you must run "alerts show" command and not "alerts history".

Minimum role: monitor

# **Syntax**

```
alerts history
-d <x>s|<y>m|<z>h|<q>d
[-e <%y>-<%m>-<%d>]
[-f table|xml|json]
[-i <sensor_info>]
[-1 \times \text{LIMIT} >][-s <%y>-<%m>-<%d>]
```
# **Parameters**

```
-d <x>s|<y>m|<z>h|<q>d
```
Optional. "-d" indicates duration. Displays information about the alerts generated in the specified duration. Default duration is of 60 seconds. The duration must be written in  $\sqrt{x}$  or " $\langle y \rangle$ m" or " $\langle z \rangle$ h" or " $\langle q \rangle$ d" format where,

- $\bullet$  <x>s: specifies the duration in seconds.
- $\bullet \quad \langle y \rangle$ m: specifies the duration in minutes.
- $\bullet \quad$  <z>h: specifies the duration in hours.
- $\bullet$  <q>d: specifies the duration in days.

Where x, y, z, q are values of seconds, minutes, hours, days respectively.

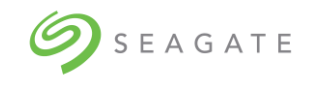

# [-e <%y>-<%m>-<%d>]

Optional. Specifies the end date till which you would like to see the alert history.

The date must be in '*%Y*-*%m*-*%d*' format.

- *%y:* specifies year
- *%m:* specifies month
- *%d:* specifies day

[-f table|xml|json]

Optional. Specifies the output format type. Default value is table.

```
[-i <sensor_info>]
```
Optional. Specifies sensor information of the resource. It helps in identifying node, site, rack, & cluster of the resource.

[-l <LIMIT>]

Optional. "l" indicates limit. Displays the specified number of alerts. Default value is 1000.

[-s <%y>-<%m>-<%d>]

Optional. Specifies the start date from which you would like to see the alert history.

The date must be in '*%Y*-*%m*-*%d*' format.

- *%y:* specifies year
- *%m:* specifies month
- *%d:* specifies day

### **Output**

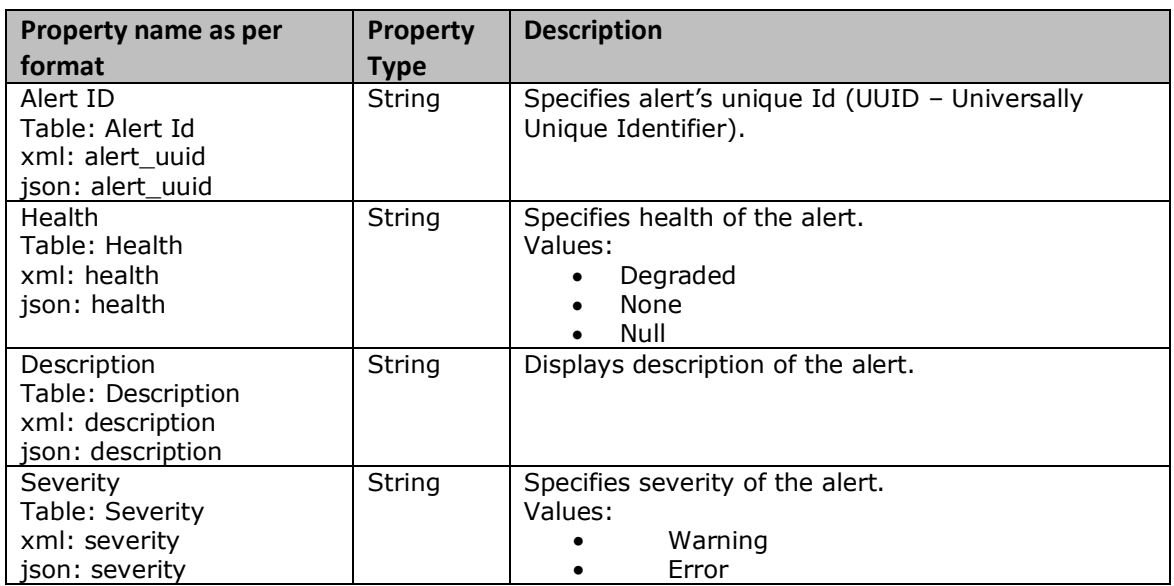

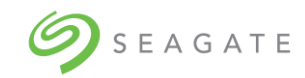

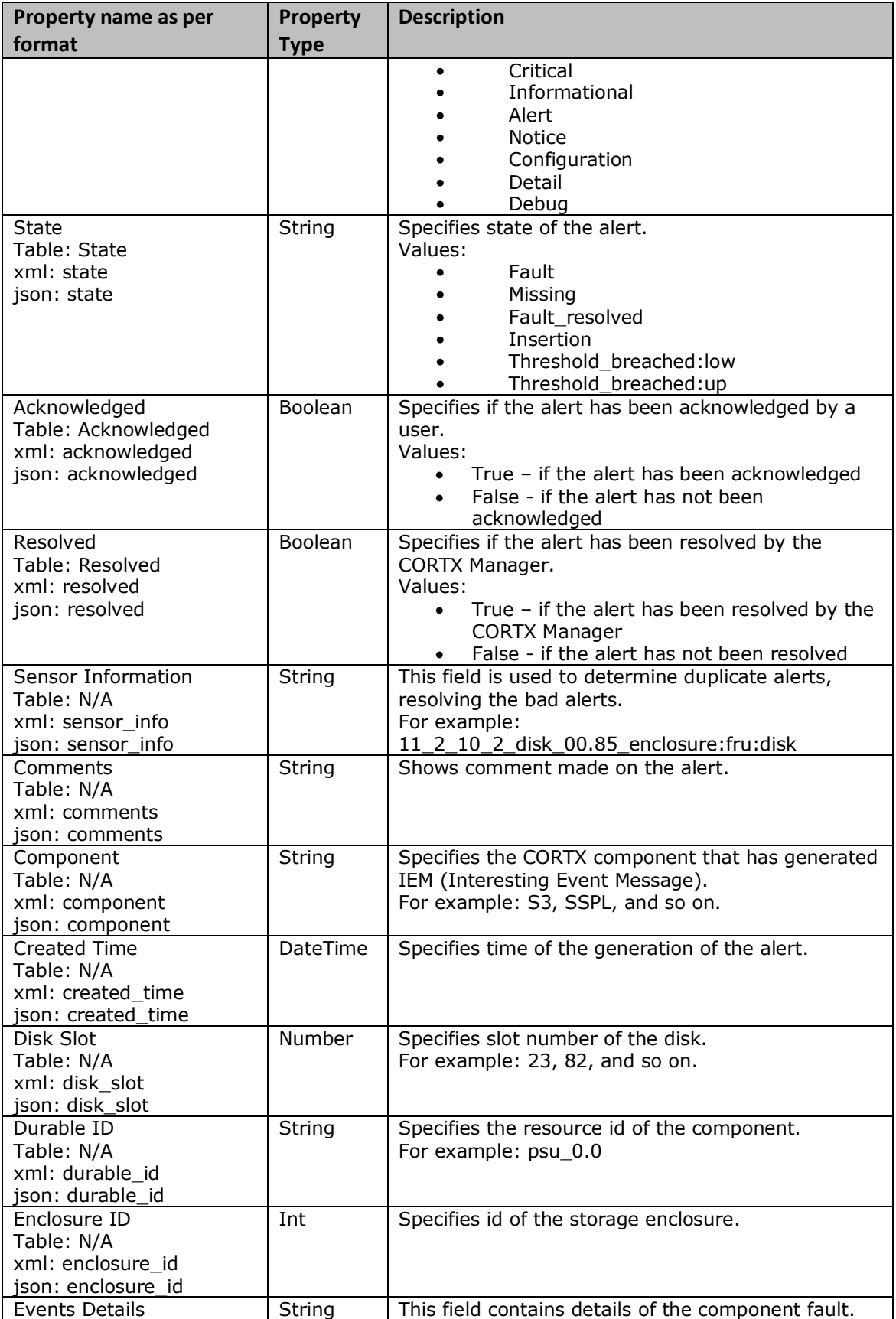

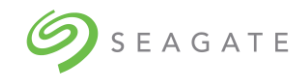

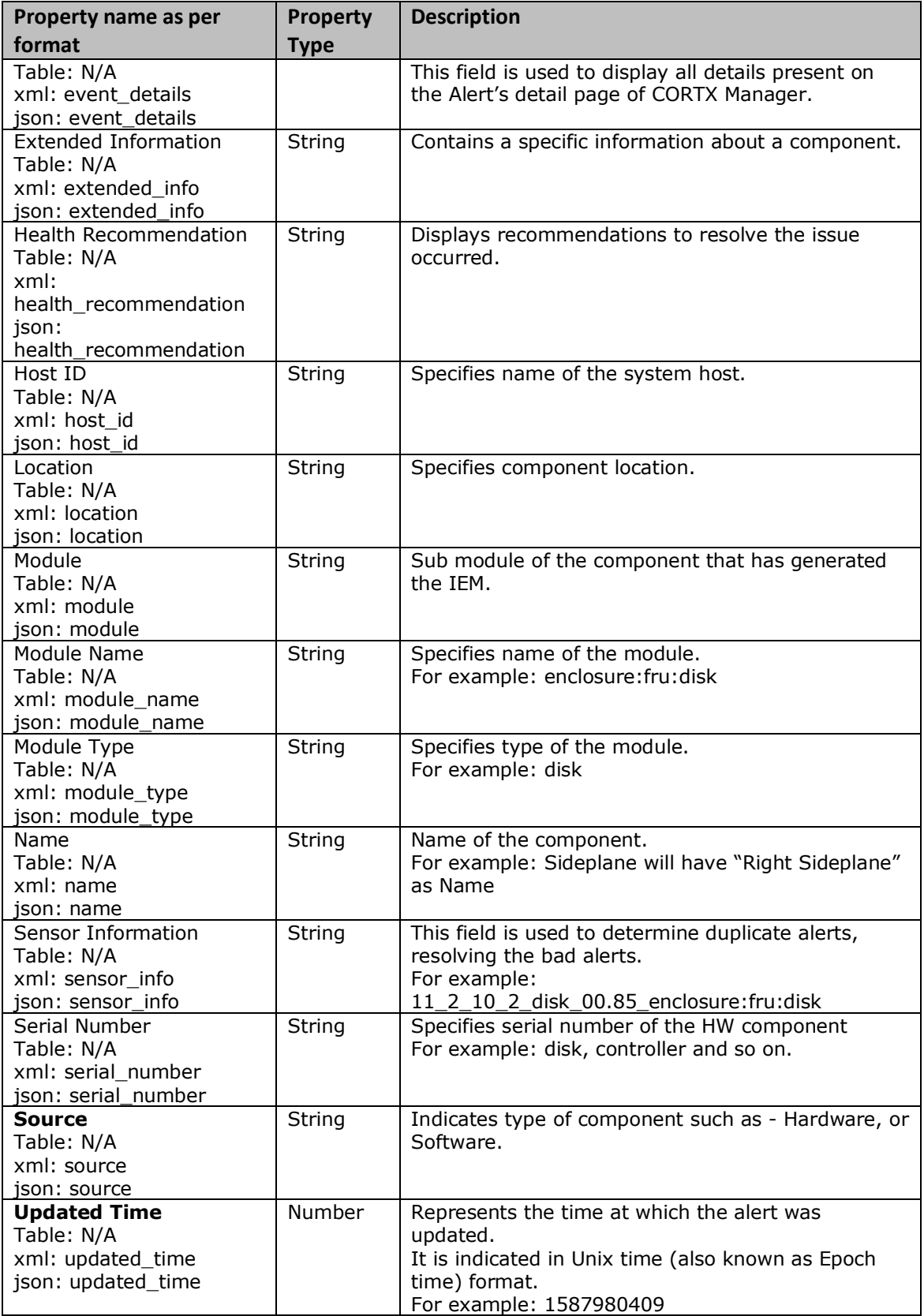

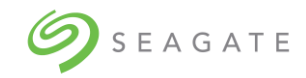

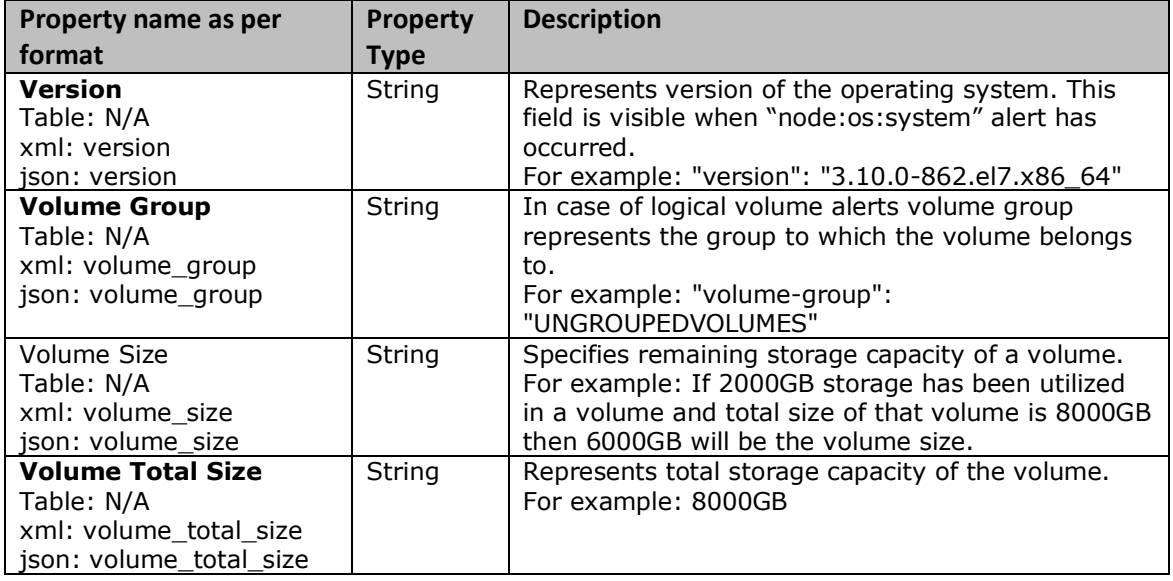

# **Examples**

To display alert history from 18<sup>th</sup> August 2016, run the following command.

alerts history –s 2016-08-18

To display alert history from 20<sup>th</sup> May 2016 to 18<sup>th</sup> August 2016 in JSON format, run the following command.

alerts history –s 2016-05-20 –e 2016-08-18 -f json

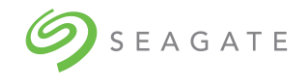

# <span id="page-58-0"></span>12 | Dashboard

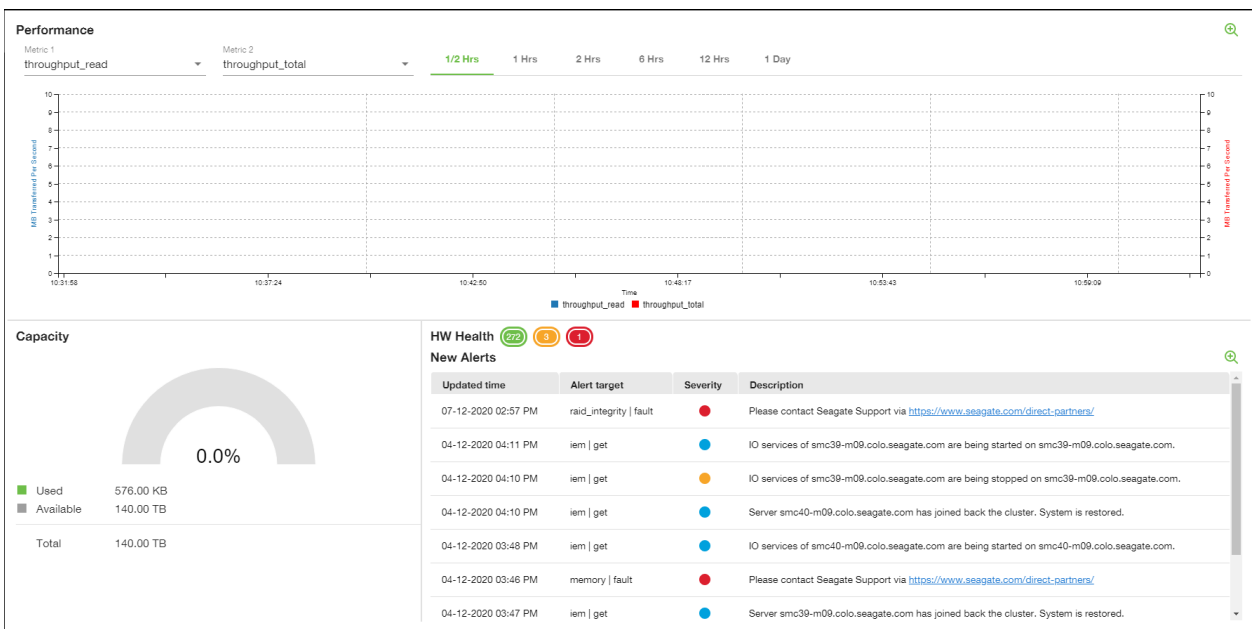

Dashboard helps you to analyze the performance of the system. Dashboard displays important information at one place. It helps you to analyze performance of the system as well as monitor the health of the system.

**Performance**: Displays the system performance for selected parameters and selected timeline.

Adding graphs: You can add graphs as per your requirements. Click  $\bigoplus$  in the upper right corner and then click **Add graph** to add a graph. You can add maximum 4 graphs.

**Capacity**: It displays the storage capacity of your system.

**HW Health**: It displays the health of your system. The system health is categorized into different severity levels and a severity level is indicated by a different color.

Depending on the severity level of the alert, it is classified as good health  $\bigcirc$ , Warning  $\bigcirc$ , or  $\bigcirc$  Critical  $\bigcirc$ 

The  $\bullet$  is an informational alert.

**New Alerts**: All the alerts which are generated recently and are not resolved are displayed under New Alerts. You can click the (icon?) to see the details of new alerts.

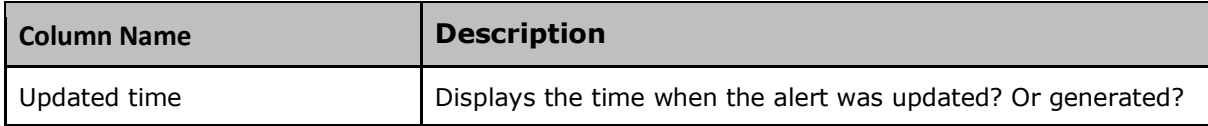

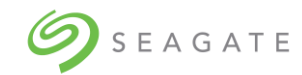

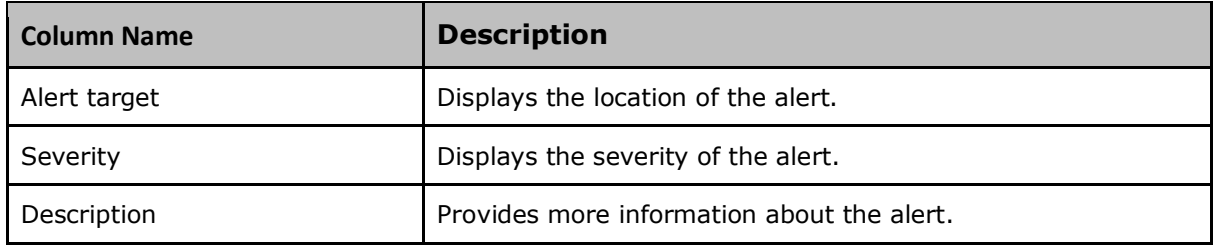

**Checking system health**: It displays the health of your storage enclosure and servers. The system health is categorized into different severity levels and a severity level is indicated by a different color.

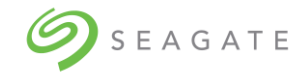

# <span id="page-60-0"></span>13 | System CLI commands

# **system status**

# **Description**

Shows status information of CORTX running on all existing nodes.

Minimum role: admin

### **Syntax**

system status

# **Parameters**

This command has no parameters associated with it.

### **Output**

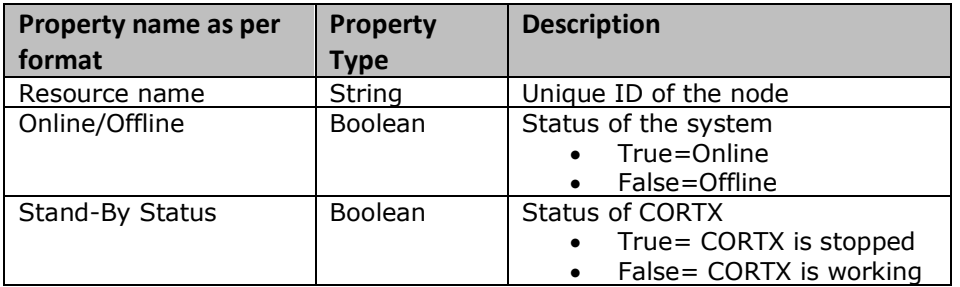

### **Examples**

To know status of the running system, run the following command.

system status

# **system stop**

### **Description**

Stops specified node/cluster which is in operation.

Minimum role: admin

# **Syntax**

```
system stop <resource_name>
```
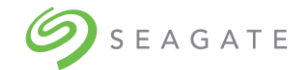

# **Parameters**

<resource\_name>

Required. Specifies node id of the system controller or cluster which you want to stop.

# **Output**

The user gets logged out of the CLI shell.

# **Examples**

To stop a system by stopping a node named (cub-win312.ad.acme.com), run the following command.

system stop cub-win312.ad.acme.com

### **system shutdown**

### **Description**

Shuts down running node/cluster.

Minimum role: admin

# **Syntax**

system shutdown <resource name>

# **Parameters**

<resource\_name>

Required. Specifies ID of node/cluster which you want to shut down.

# **Output**

The user gets logged out of the CLI shell.

### **Examples**

To shut down a system using its (cub-win312.ad.acme.com) node, run the following command.

system shutdown cub-win312.ad.acme.com

# **system start**

# **Description**

Starts the specified node/cluster.

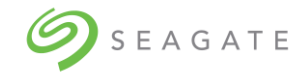

# Minimum role: admin

# **Syntax**

system start <resource name>

### **Parameters**

<resource\_name>

Required. Specifies node id of the system controller or cluster which you want to start.

# **Output**

N/A

# **Examples**

To start a system having a node named (cub-win312.ad.acme.com), run the following command.

system start cub-win312.ad.acme.com

# **system startup**

### **Description**

Starts the CORTX cluster and it is used when both nodes are powered ON and yet CORTX doesn't work.

Minimum role: No login/permissions required.

# **Syntax**

system startup

### **Parameters**

N/A

# **Output**

N/A

# **Examples**

To start a system having a node named (cub-win312.ad.acme.com), run the following command.

system startup

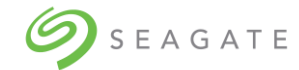

# **Support bundle**

Support bundle commands will not be executed within CORTXCLI shell.

# **support\_bundle generate**

# **Description**

Generates support bundles for all components. Support Bundle generation requires "admin" privileges.

Minimum role: No login/permissions required.

### **Syntax**

```
support bundle generate <comment>
-c <component name>
```
### **Parameters**

<comment>

Specifies the reason for generating support bundle.

-c <component name>

Optional. Specifies component name of which you would like to create support bundle. If it is not specified, it will create support bundle for all the components.

### **Output**

Following is an example of output of this command.

Please use the below ID for checking the status of Support Bundle.

SBnyddt3gb

File location: /tmp/support\_bundle/

# **Examples**

To generate a support bundle for motr with " $1<sup>st</sup>$  support bundle" as the comment, run the following command.

support bundle generate "1st support bundle" -c motr

### **support\_bundle status**

**Description**

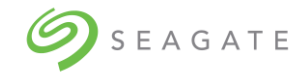

Shows status of all support bundles.

Minimum role: No login/permissions required.

# **Syntax**

```
support bundle status <br/> <br/>bundle id>
[-f table|xml|json]
```
# **Parameters**

<bundle\_id>

Required. Specifies unique id of the bundle of which you would like to see the status.

[-f table|xml|json]

Optional. Specifies the output format type. Default value - table.

# **Output**

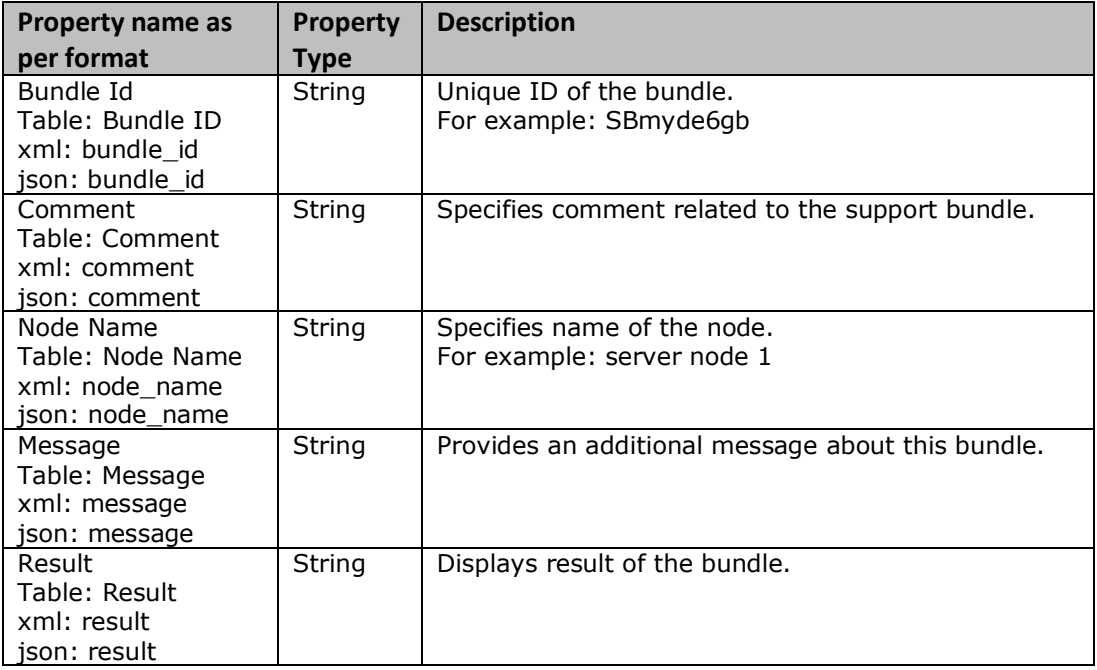

# **Examples**

To display status of a bundle having <br/>bundle\_id> as its id, run the following command.

support bundle status bundleID1

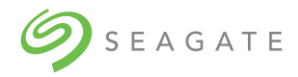

# <span id="page-65-1"></span><span id="page-65-0"></span>14 | Maintaining the system Maintaining system

On the System maintenance page, you can control the services you want to start, stop, or shutdown.

1. Click **Maintenance** → **System maintenance** to open the **System maintenance** page.

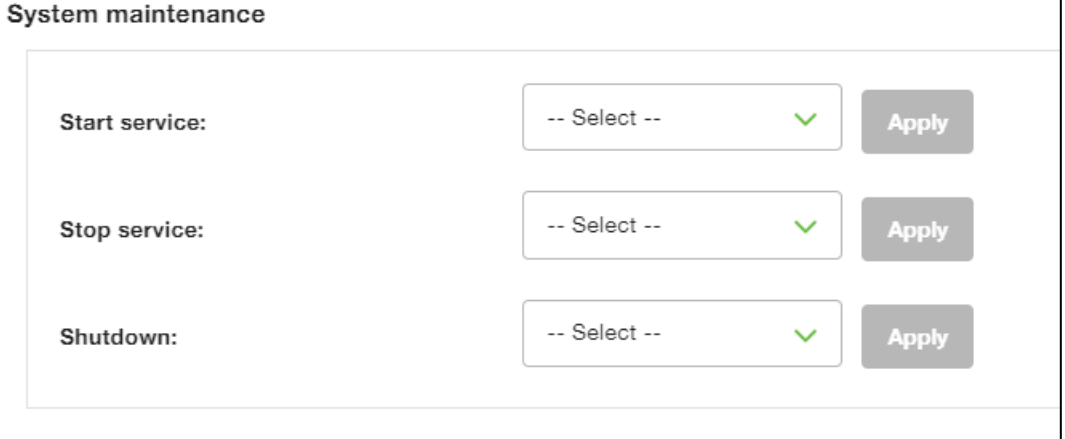

2. Select the appropriate values in the **Start service**, **Stop service**, and **Shutdown** dropdown list, and then click **Apply** for the selected option.

# <span id="page-65-2"></span>Updating firmware

You can update the firmware of the storage enclosure.

To update the storage enclosure firmware:

1. Click **Maintenance** → **Firmware update** to open the **Update firmware** page.

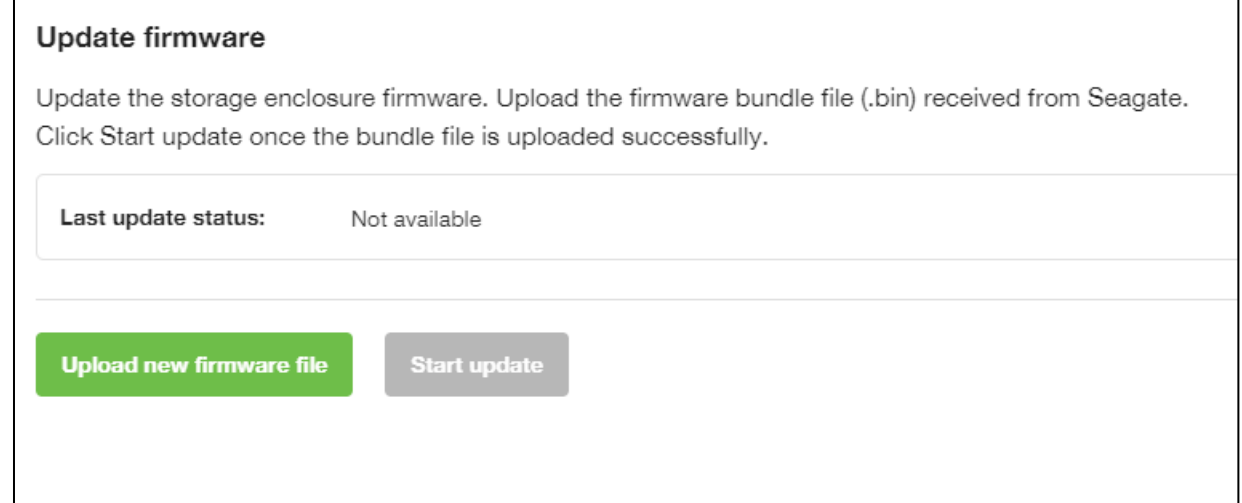

2. Click **Upload new firmware file** to browse and select the appropriate .bin firmware file.

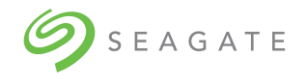

3. Click **Start update** to update the storage enclosure firmware.

# <span id="page-66-0"></span>Updating software

You can update the software by using the .iso file received from Seagate.

To update the software:

# 1. Click **Maintenance** → **Software update** to open the **Update software** page.

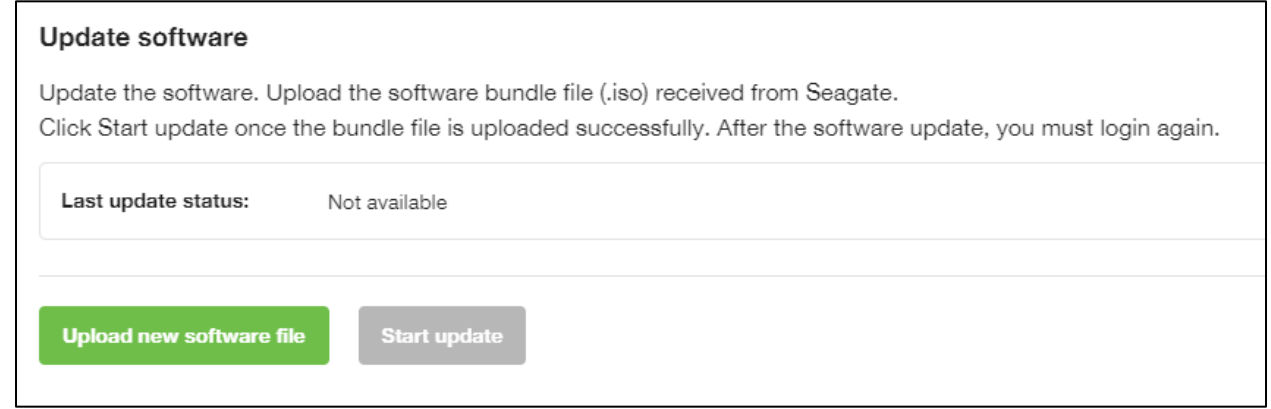

- 2. Click **Upload new software file** to browse and select the appropriate .iso software update file.
- 3. Click **Start update** to update the software.

# <span id="page-66-1"></span>Auditing log

You can view or download the audit logs for the selected time period.

1. Click **Maintenance** → **Audit log** to open the Audit log page.

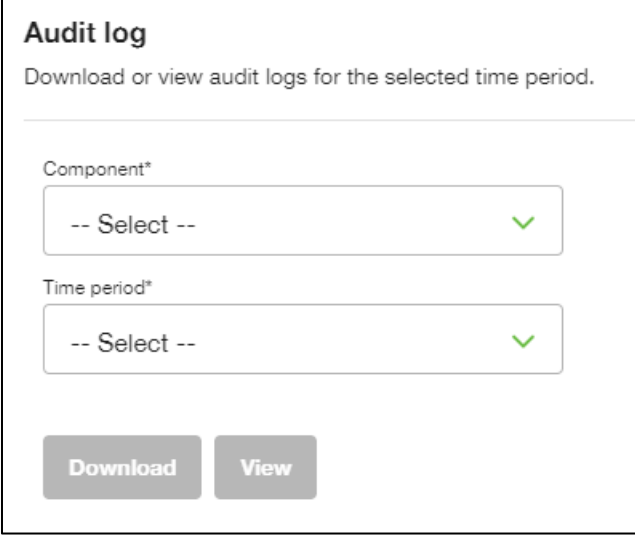

2. In the **Component** dropdown list, select the component for which you want to see the audit logs.

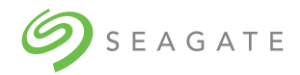

- 3. In the **Time period** dropdown list, select the time period.
- 4. Click **Download** to download the audit logs
- 5. Click **View** to view the audit logs.

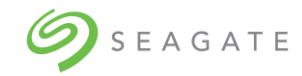

# <span id="page-68-0"></span>15 | Switching Lyve Rack ON/OFF

Startup procedure:

- 1. Flip both power switches on the enclosure.
- 2. Wait for the enclosure to fully power on  $(\sim 3 \text{ min})$ .
- 3. Press power buttons on both servers.
- 4. Wait for the both servers to boot ( $\sim$ 5-7 min).
- 5. Open a browser and connect to CORTX Manager.

At this point the system is ready for use.

Shutdown procedure:

- 1. Stop the I/O from the S3 clients.
- 2. Log in to CORTX Manager.
- 3. Navigate to **Maintenance**.
- 4. Under **System Maintenance**, click **Manage**.
- 5. Under **Shutdown**, select a node you want to shut down from the dropdown list, and then click **Apply**.

# **Note**

The selected node will be powered off.

- 6. Repeat Step 5 for the other node.
- 7. Wait for both nodes to shutdown  $(\sim 5 \text{ min})$ .
- 8. Wait for approximately 5 min to allow the enclosure to spin down the drives.
- 9. Flip both power switches on the enclosure to power off.

This completes the shutdown procedure.